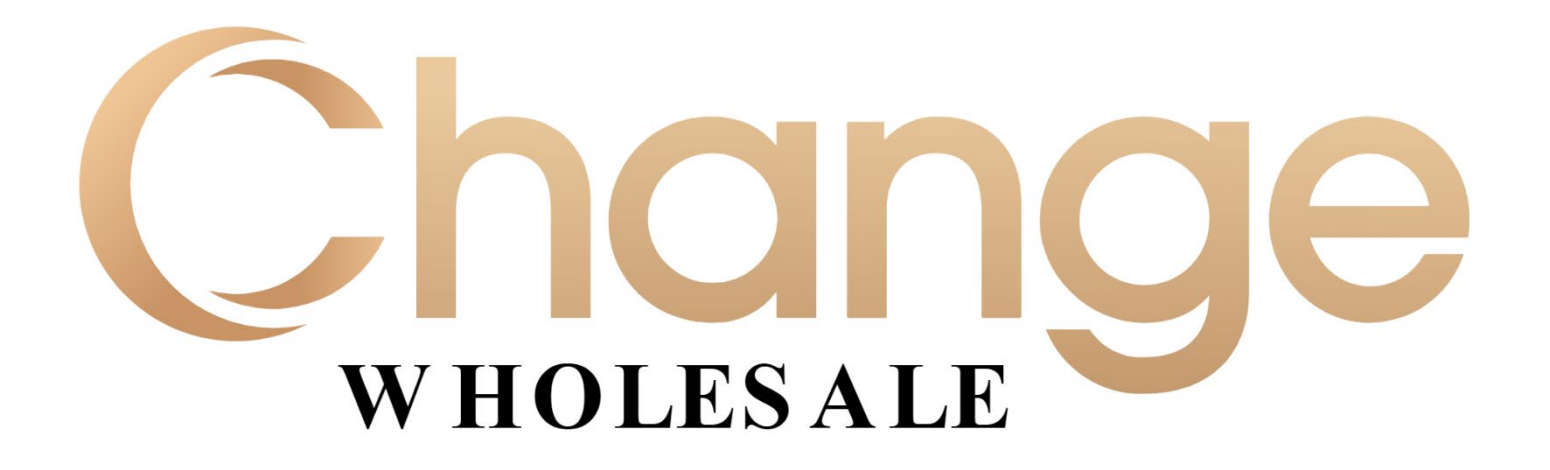

# **Broker Reference Guide** June 2021

#### **Loan Process Pre-Registration**

#### **Start a Loan**

- 1. Navigate to: <https://portal.changelendingllc.com/>
- **2.** Enter your **Change Wholesale Login ID** and **Password** (supplied via email).
- **3.** Click **Login.**

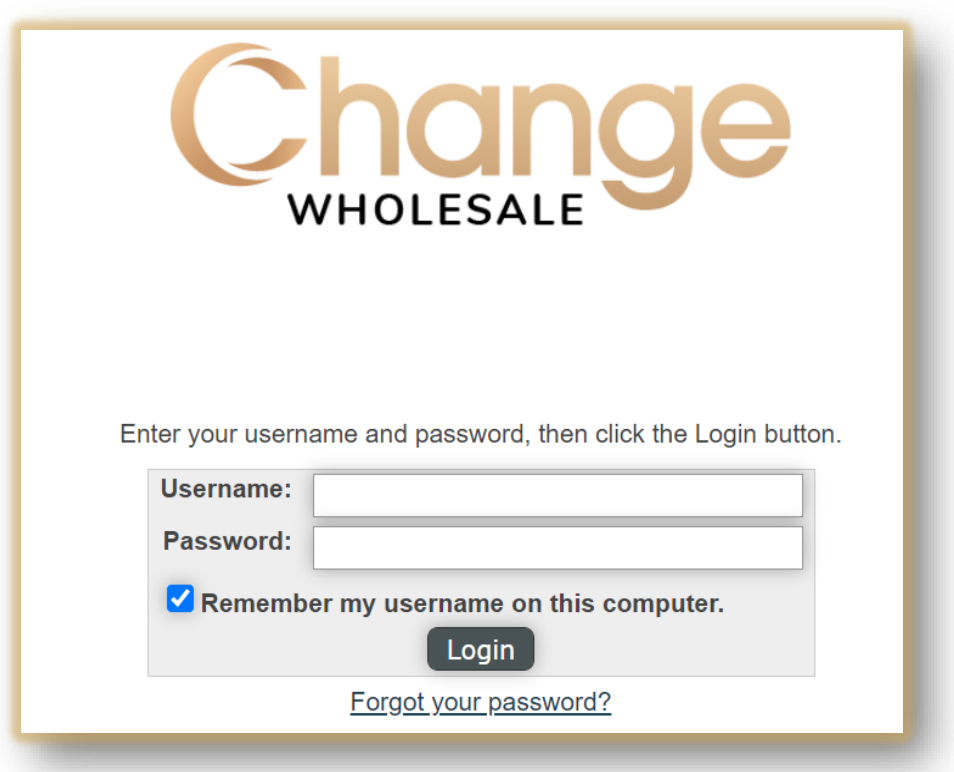

**4**. Click **Start Loan** from the Quick Action buttons.

 $\div$  **<sup>☆</sup>** Notice the **Guidelines** box.

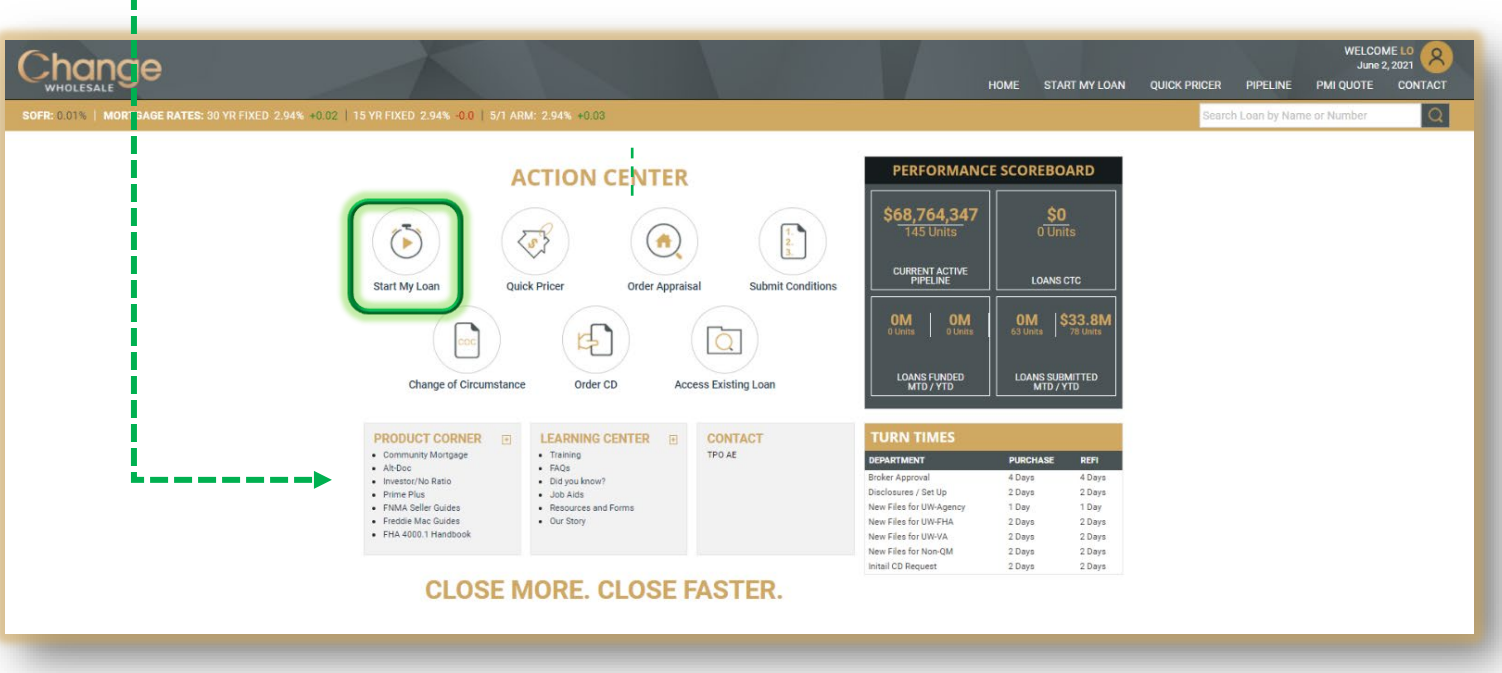

- **5**. Click **File Upload** to start the process of importing a **MISMO 3.4** file. **Browse** or **Drag & Drop**.
	- *If you do not have a MISMO 3.4 file, Click 1003 Form to use create an application in the system*

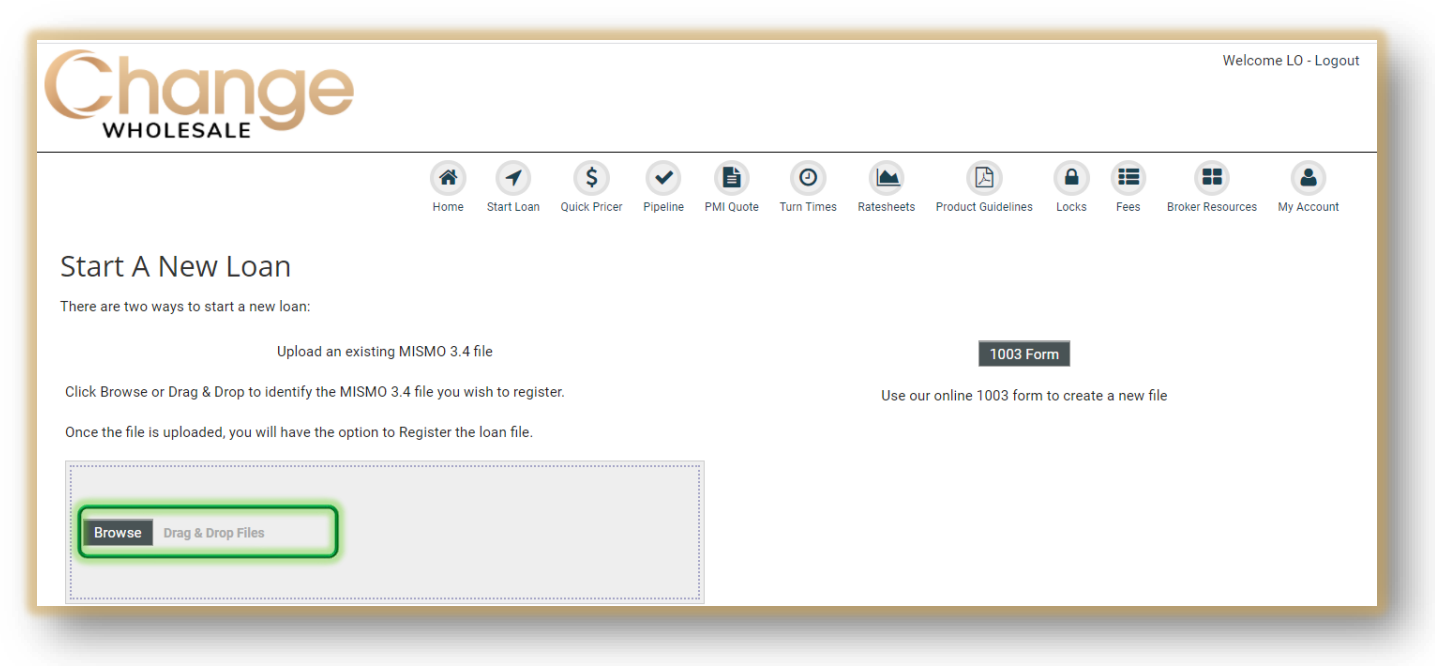

**6**. Once your file has uploaded successfully your screen will refresh, showing the **Initial Pricing** screen.

 *Be sure to check your application (interview) date. You cannot upload a file with an application date older than 2 days.* 

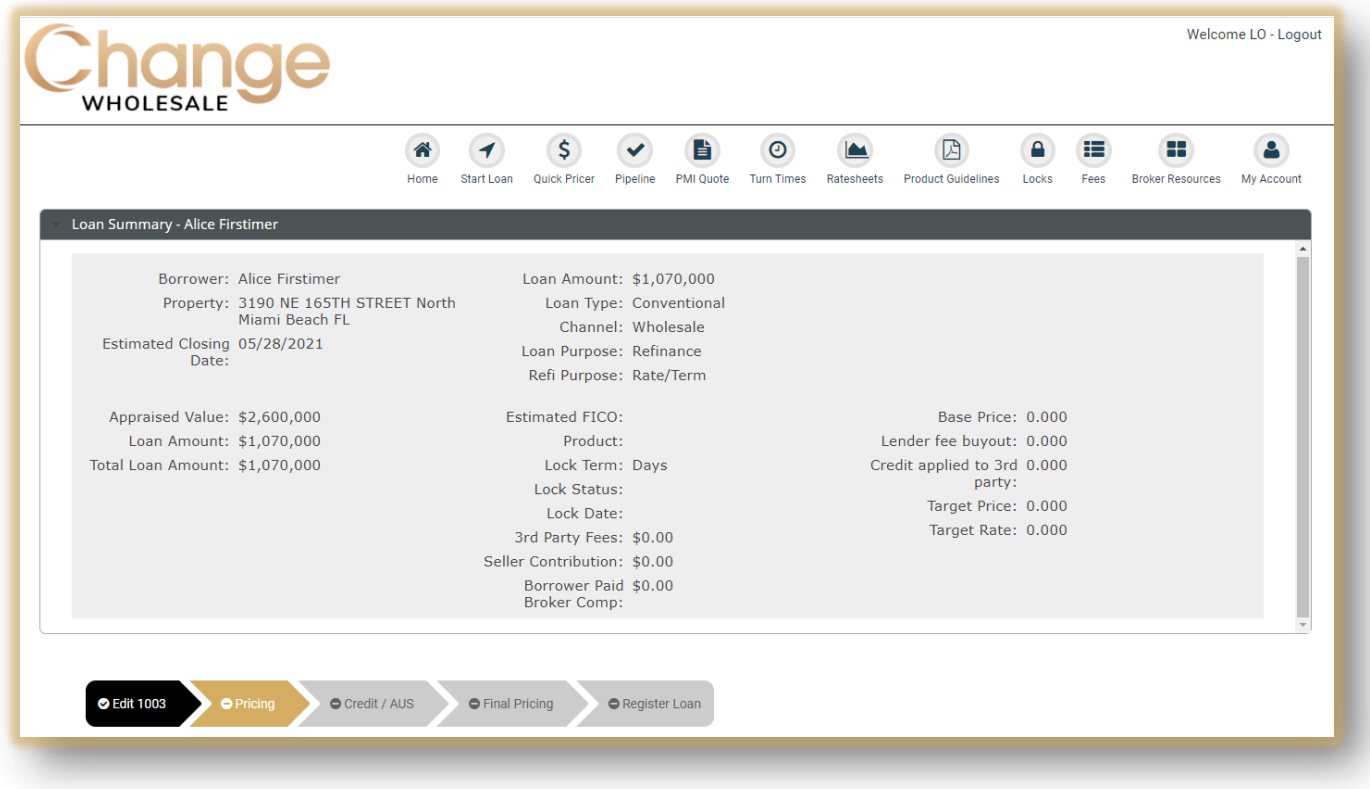

**Note:** *You can only upload one document at a time OR combine all documents into one, then upload.*

 If the file is **older** than **2 days**, you will receive an error message. Correct the file date, then upload.

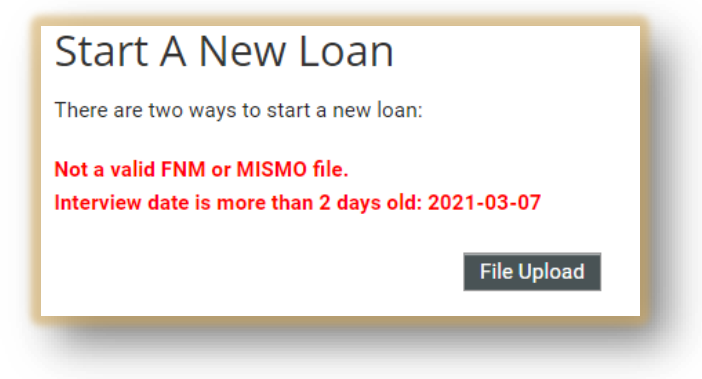

The file should now be successfully imported.

# **Reviewing the Application7**. To review your application **click Edit 1003.**  Initial Pricing ● Final Pricing dit 1003 Credit / AUS Register Loan When uploading the3.4 file, the information will carry over to the 1003. If there is *missing* information, you will see red exclamation point(s)  $\bigoplus$  in the tabs. This indicates missing **information needed to validate the 1003.**

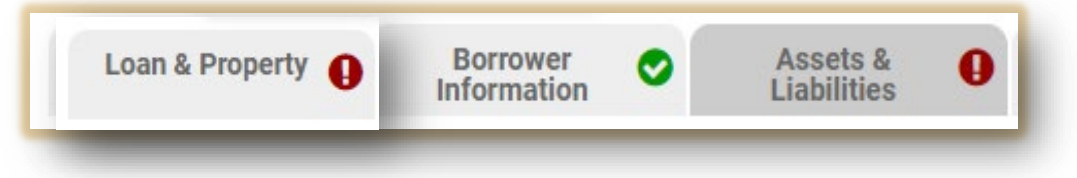

- **8.** Edit the Loan Information in each of the tabs **prior to Validation**:
	- Fields with red asterisk (**\***) are **required**
	- **Green check** mark means there are No Errors
	- **Red exclamation** point means there are Errors

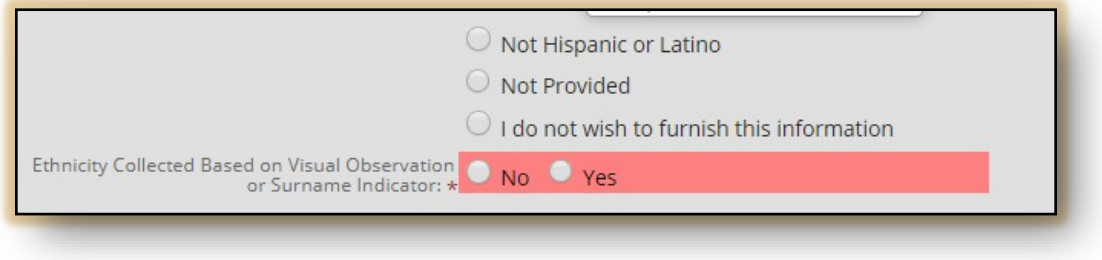

#### **\*\*All Errors must be corrected prior to validation (reflected in red)\*\***

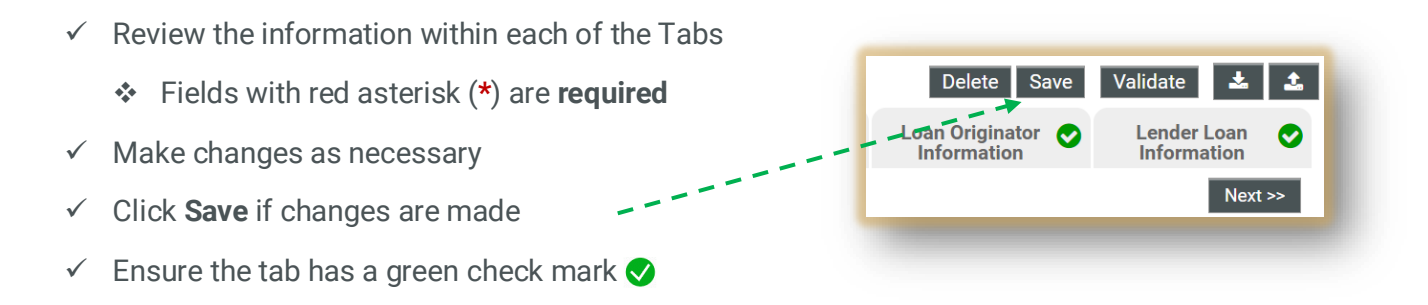

**9.** To click through the pages of the application use the **Next** and **Previous** buttons. Be sure to click **Save** after any changes. ---

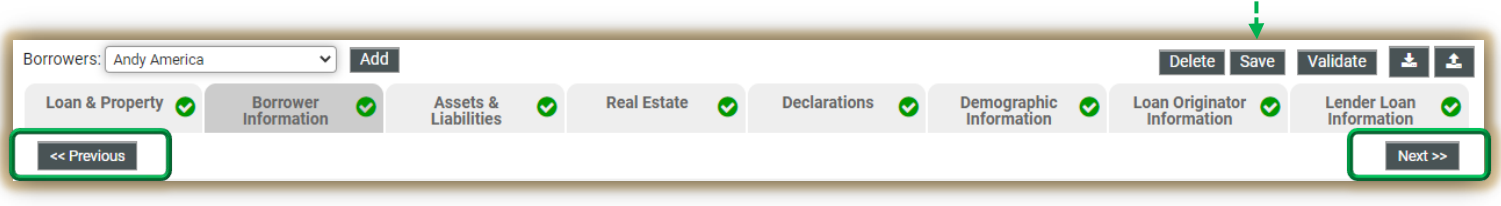

**10.** Before moving on to pricing you must **VALIDATE** your 1003.

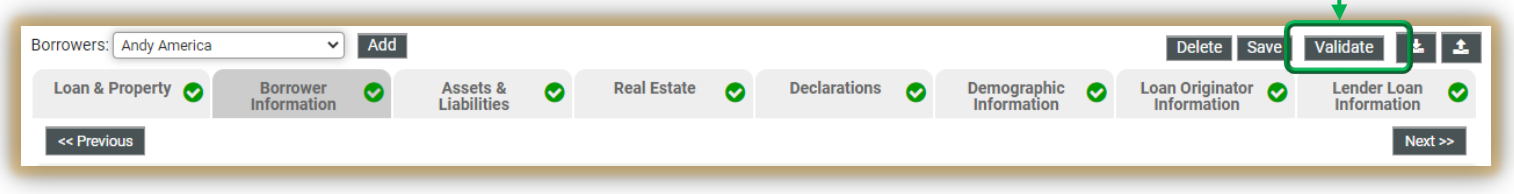

\* Once the 1003 is complete the system will confirm the file has been validated.

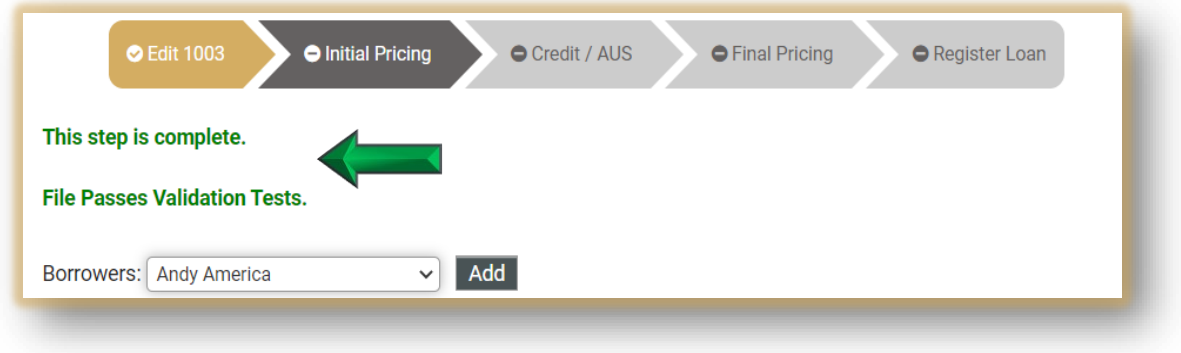

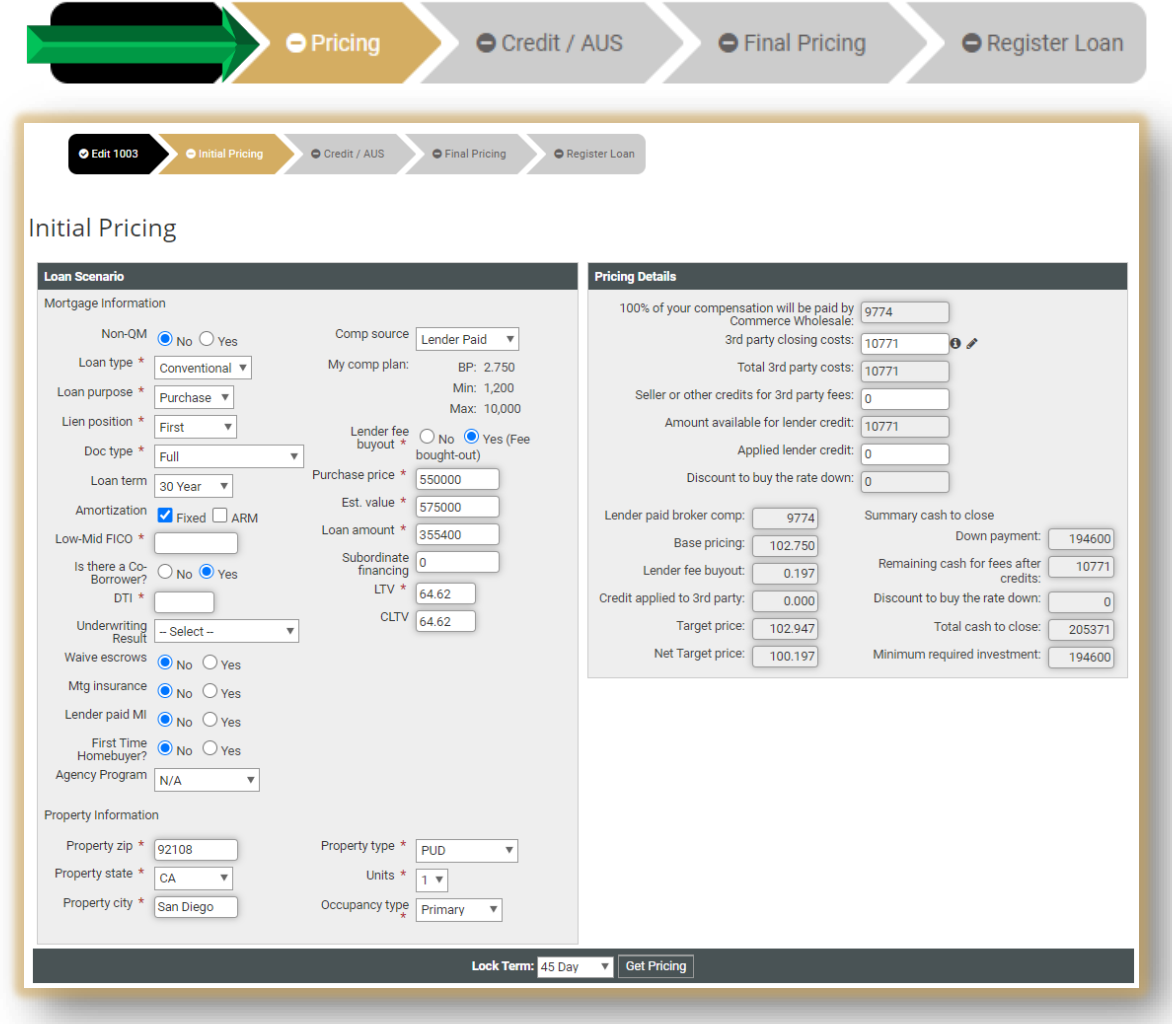

**11**. Once you have reviewed, edited, and saved your 1003 for accuracy, **click Pricing**

#### **Remember**: Pricing is run before Registration

- 1. Enter/verify all **Loan Scenario** information.
- Fields with red asterisk (**\***) are **required** and will be based on loan type.
- 2. You must enter the qualifying **FICO score** and **DTI**.
- 3. Confirm **compensation** (LPC/BPC).

Initial Pricing

- 4. Click the  $\bigoplus$  to see a breakdown of the smart fees.
- 5. Finally select the Lock Term at the bottom of the page then click **Get Pricing**.

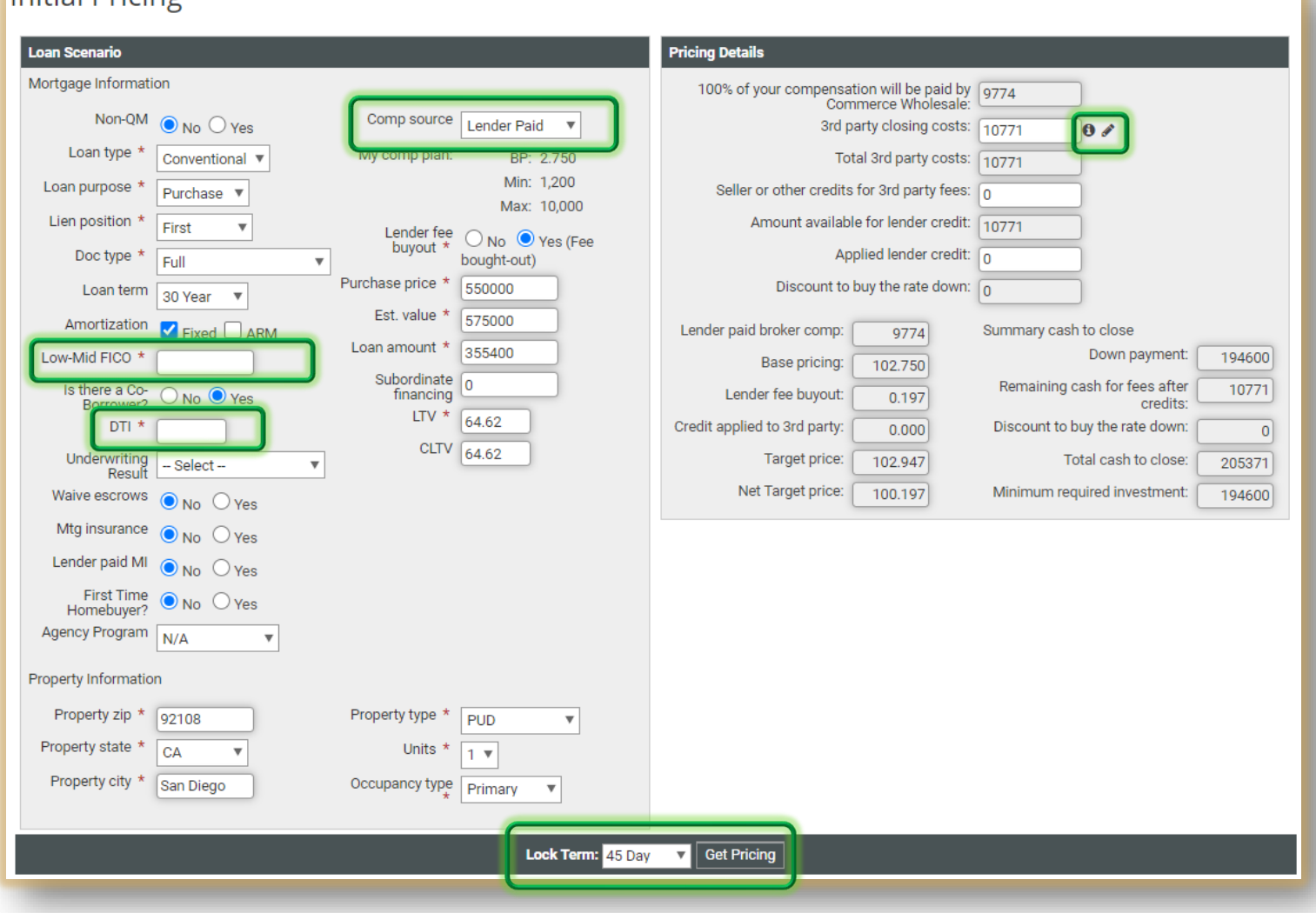

Pricing will appear at the bottom of the page.

**1.** Review **Eligible Products** at the top of the section.

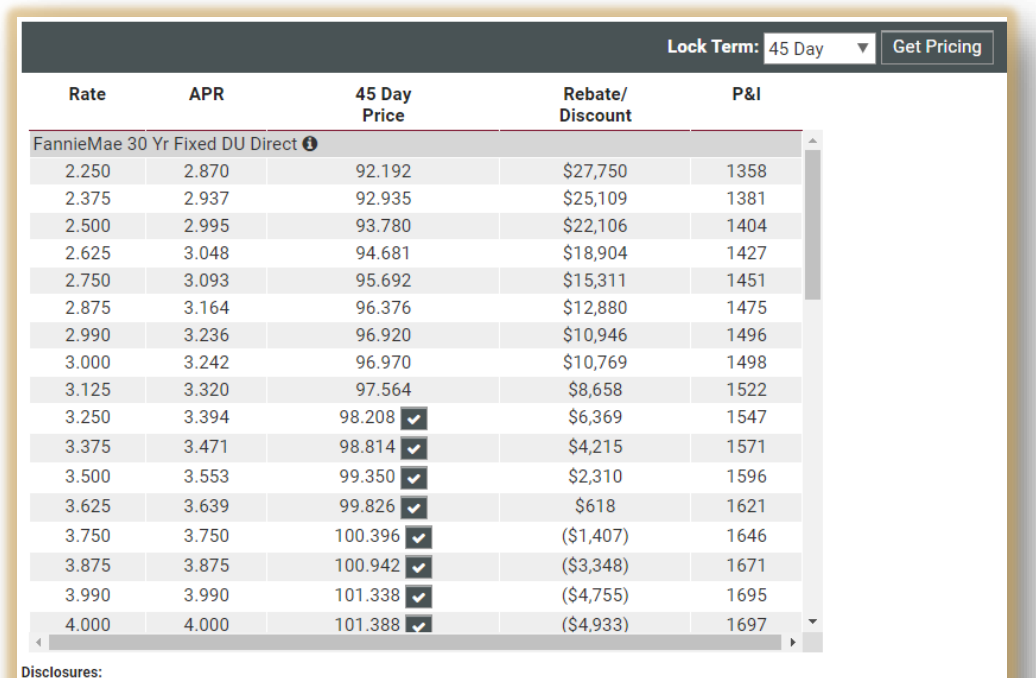

· Pricing is subject to change without notice. This is not an eligibility engine, please refer to the program guidelines for eligibility. · 3rd Party Closing Costs on this screen are provided for illustrative purposes only and are not intended to be disclosed to the consumer. .<br>MI Pricing is Risk Based. Income, debts and other factors have not been validated. MI will be re-disclosed at CTC. . For FHA, Monthly MIP is .85 renewal premium.

**2.** Click the **checkmark**  $\blacktriangledown$  next to the desired product to see the details of the **Pricing Snapshot**.

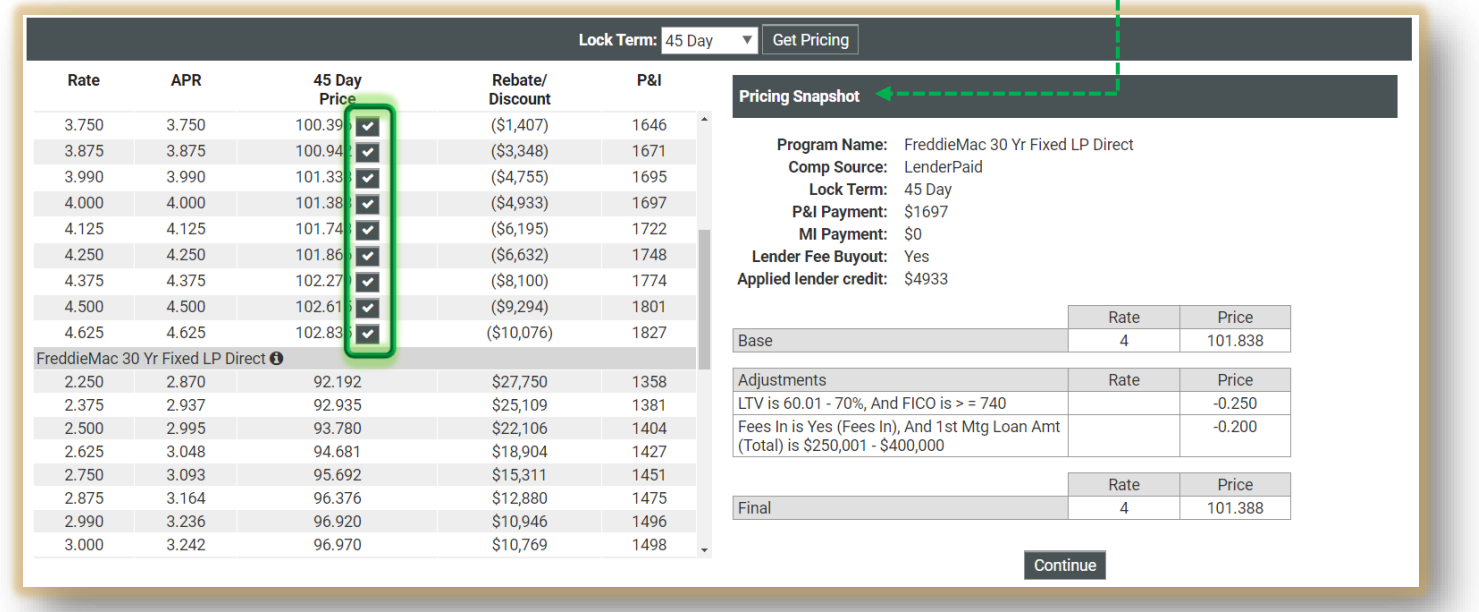

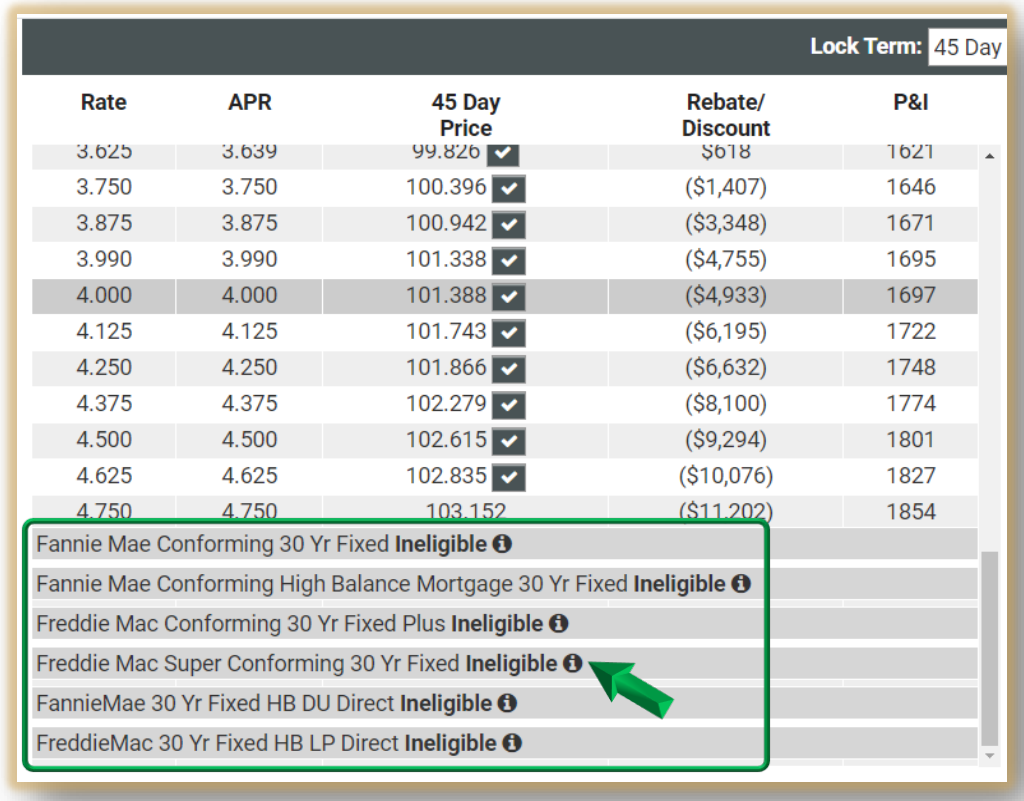

**14**. Scroll down to the bottom of the pricing page to view **Ineligible Products.** Click the **Information icon** for additional information.

**15.** Once you have selected the desired program and pricing, click **Continue**.

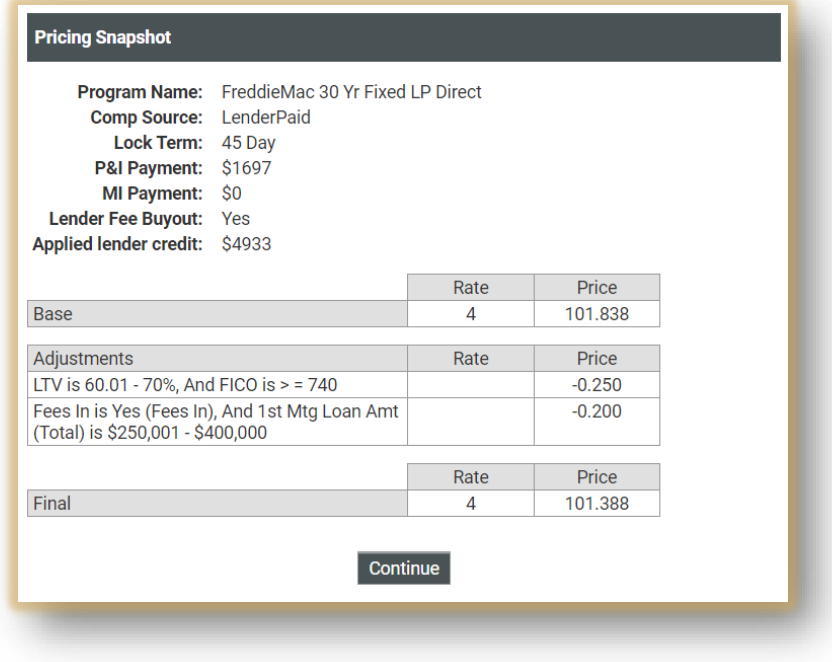

#### **Lender Paid** – Reflects Broker's Comp Plan

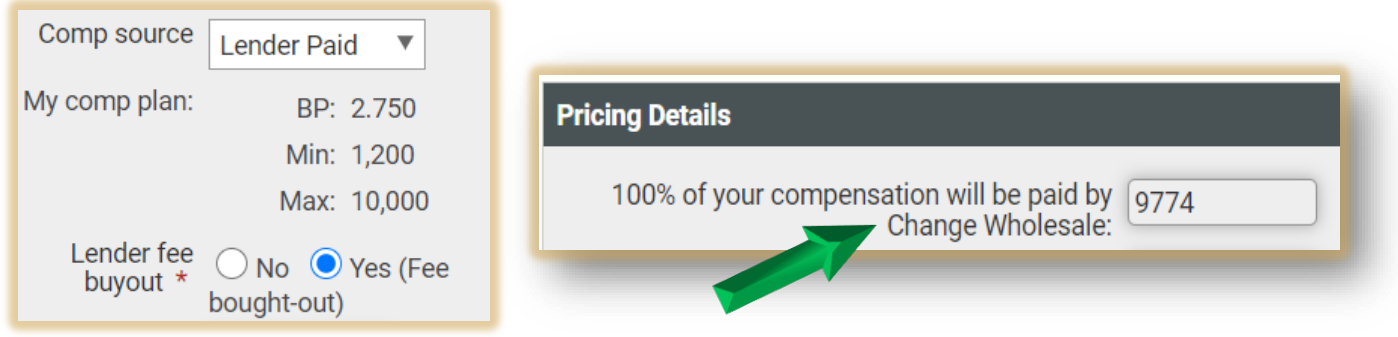

**Borrower Paid** – Can be lowered (but not raised) the percentage OR enter a Flat Dollar Amount (but not both)

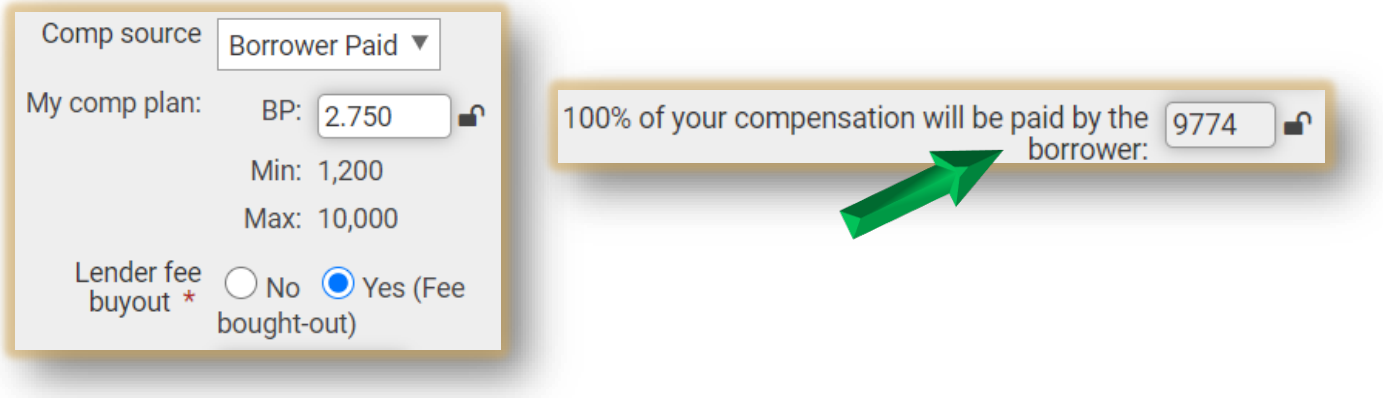

# **Non-Agency Pricing**

When working with Non-Agency loans:

- 1. Select **Yes** from the **Non-QM** field.
- 2. Enter **Non-Agency fields** as applicable

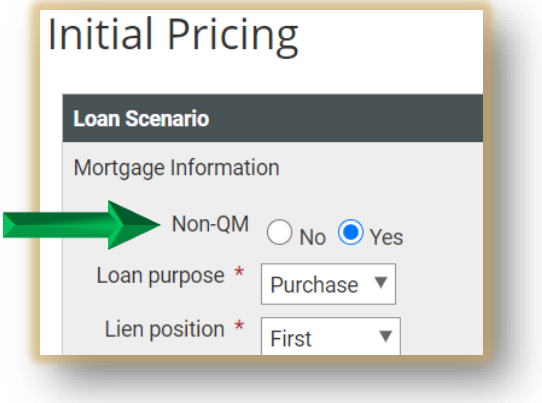

# **Running AUS**

**16**. Once you have hit **Continue** the system will move you to the **Credit/AUS** screen.

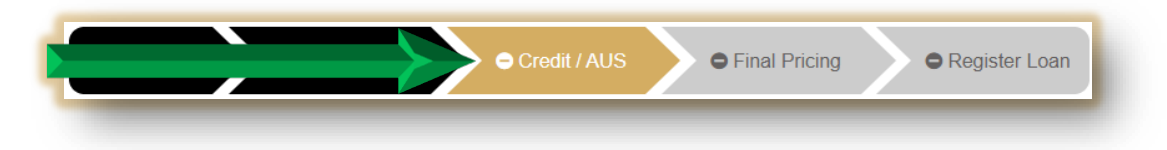

**17.** When running **DU**, choose the **Credit Reporting Agency** from the dropdown list.

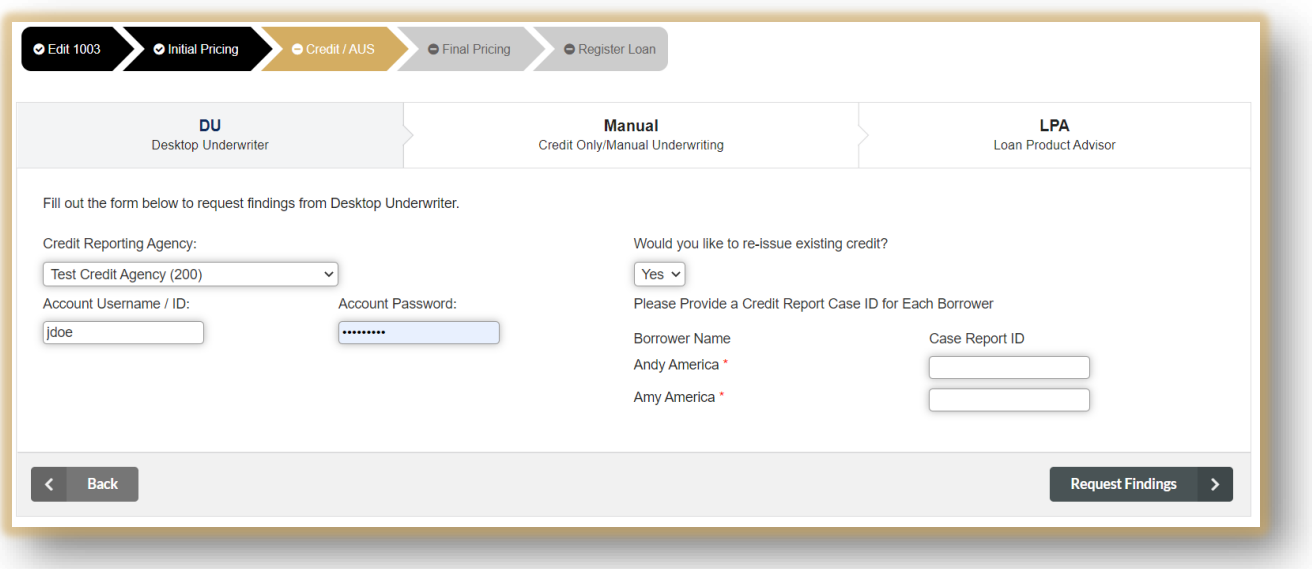

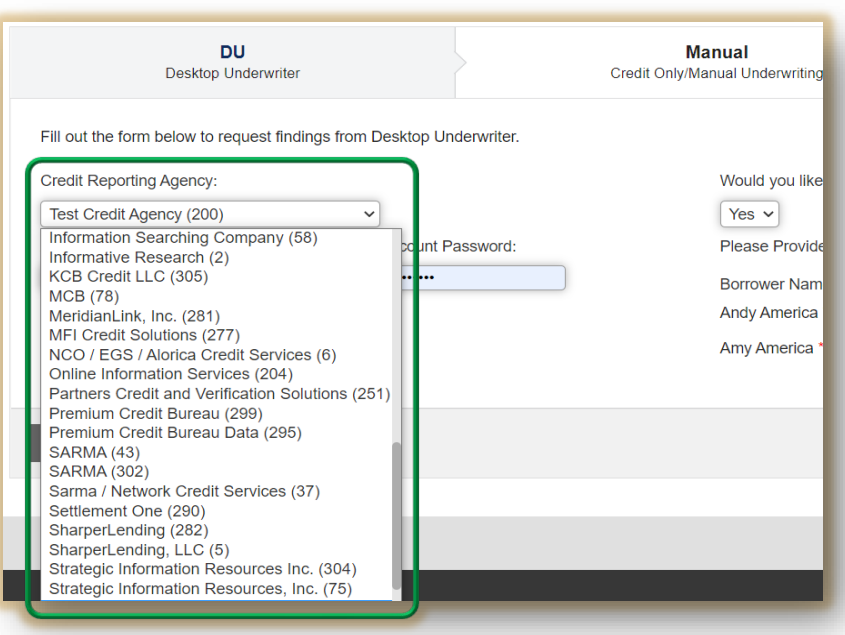

Next enter your **username** and **password** for the selected agency.

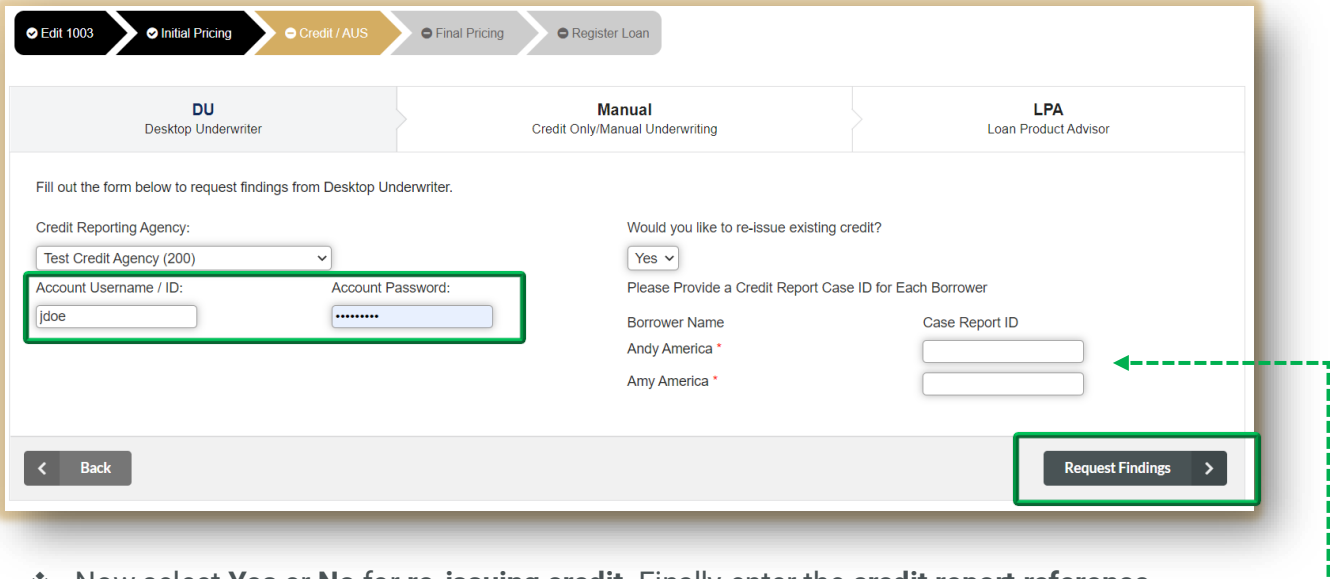

 Now select **Yes** or **No** for **re-issuing credit**. Finally enter the **credit report reference number**(s). Lastly, click **Request Findings**.

**Note**: If you left the file and circled back, and now the date is **2 days out**, you will receive an error message when running AUS. Update the application date then re-import.

- **2) Credit Report Tab** will contain a copy of the Credit Report in Text Format
- **3)** Click the drop-down to view **historical AUS approvals**

**Note:** The AUS Findings and Credit Report PDFs will automatically get added to the Package Upload.

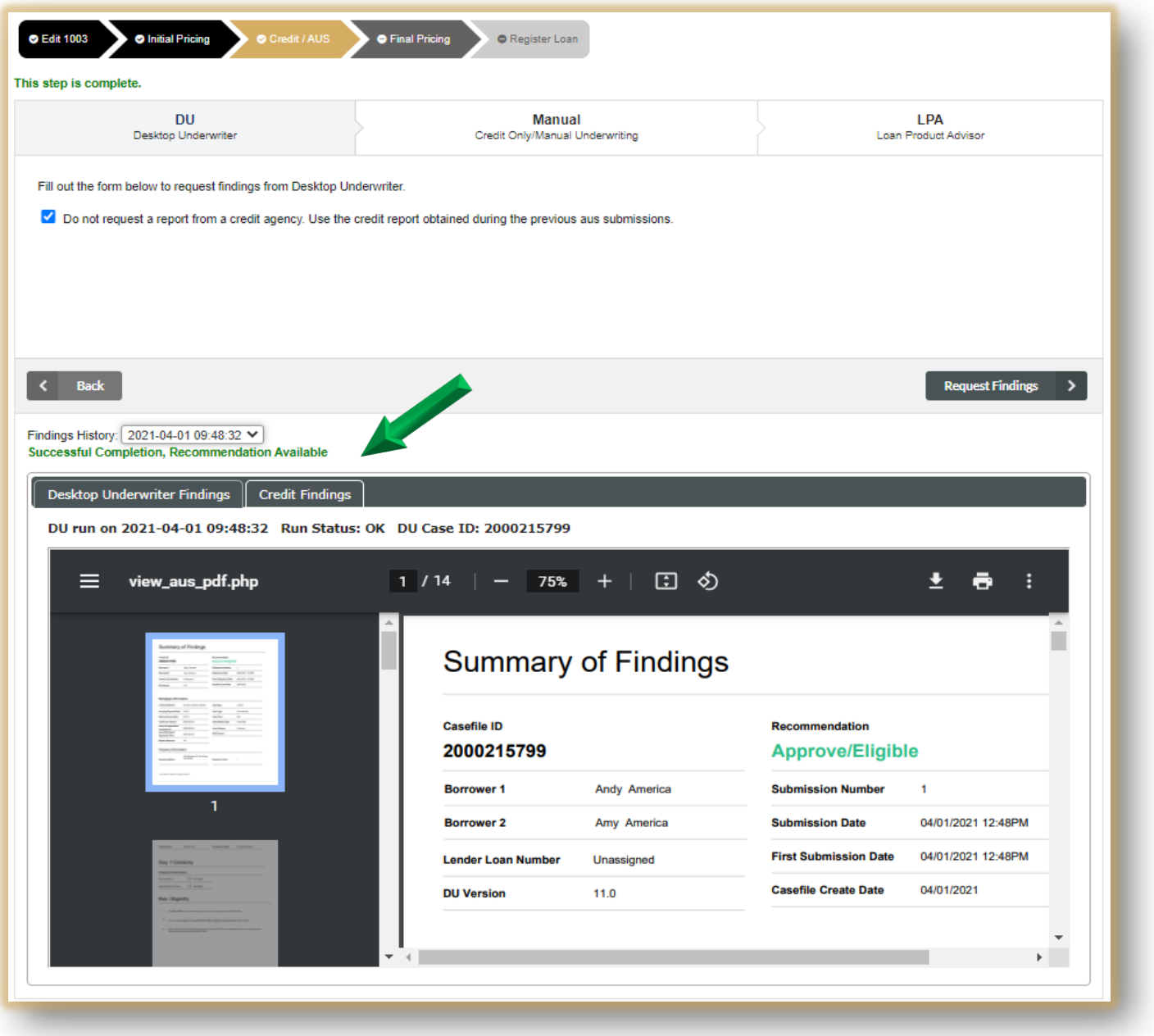

# **Final Pricing**

**18**. Once you have successfully run AUS **click Final Pricing**.

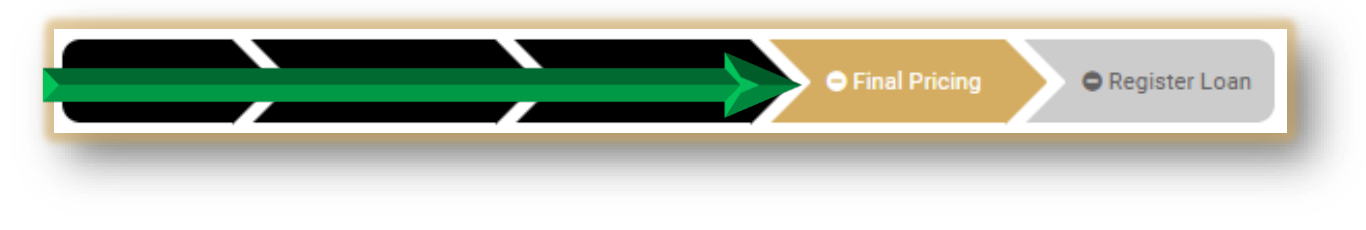

**19**. Click **Get Pricing**.

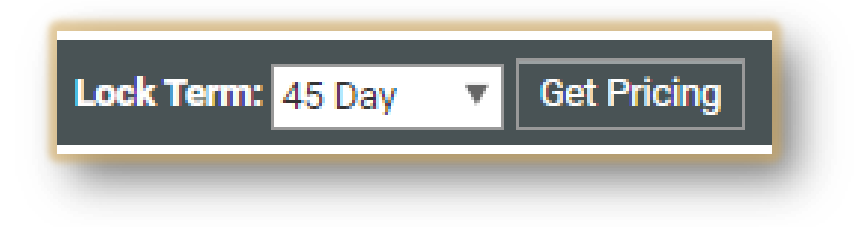

**20**. Select the desired **Interest Rate**, click **Continue**.

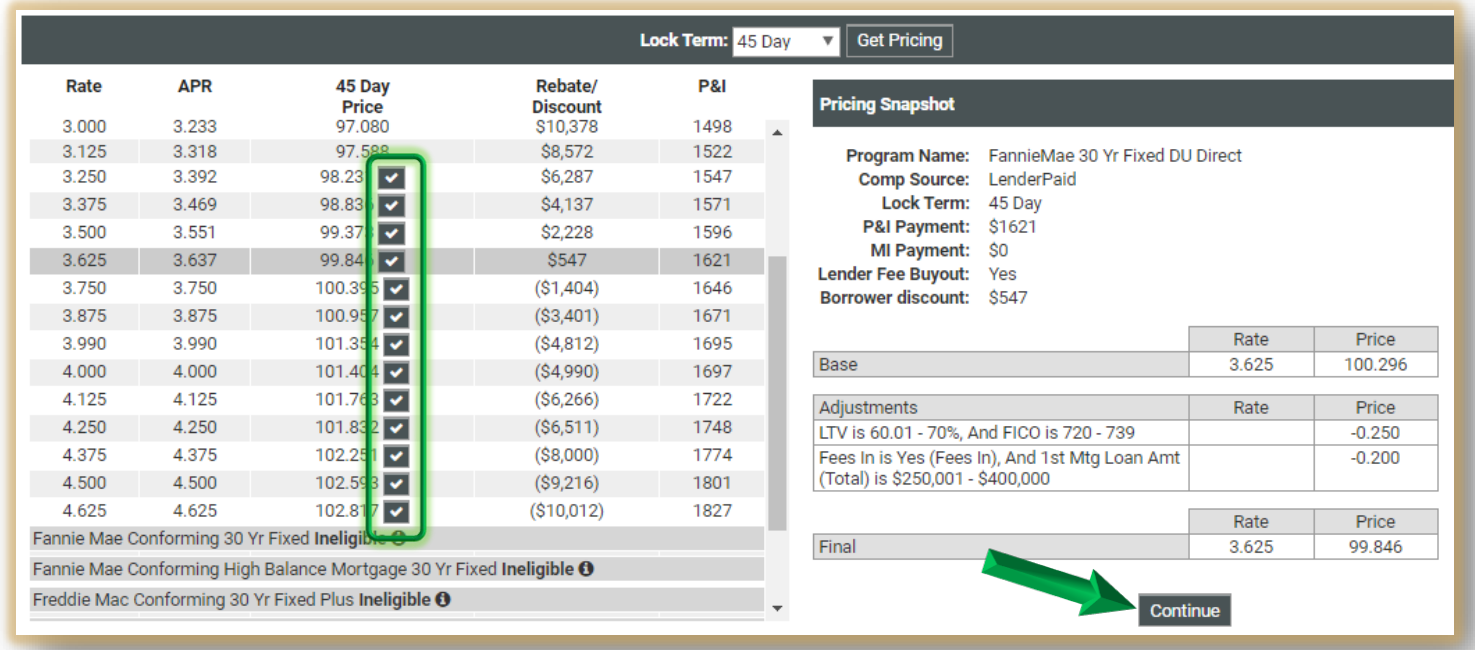

**NOTE**: If you receive an error due to the **application/interview date**, toggle back to **Edit 1003** then click the **Loan Originator Information** tab. Towards the bottom you'll see **the Application Interview Date.** The file date must be within 2 days to register.

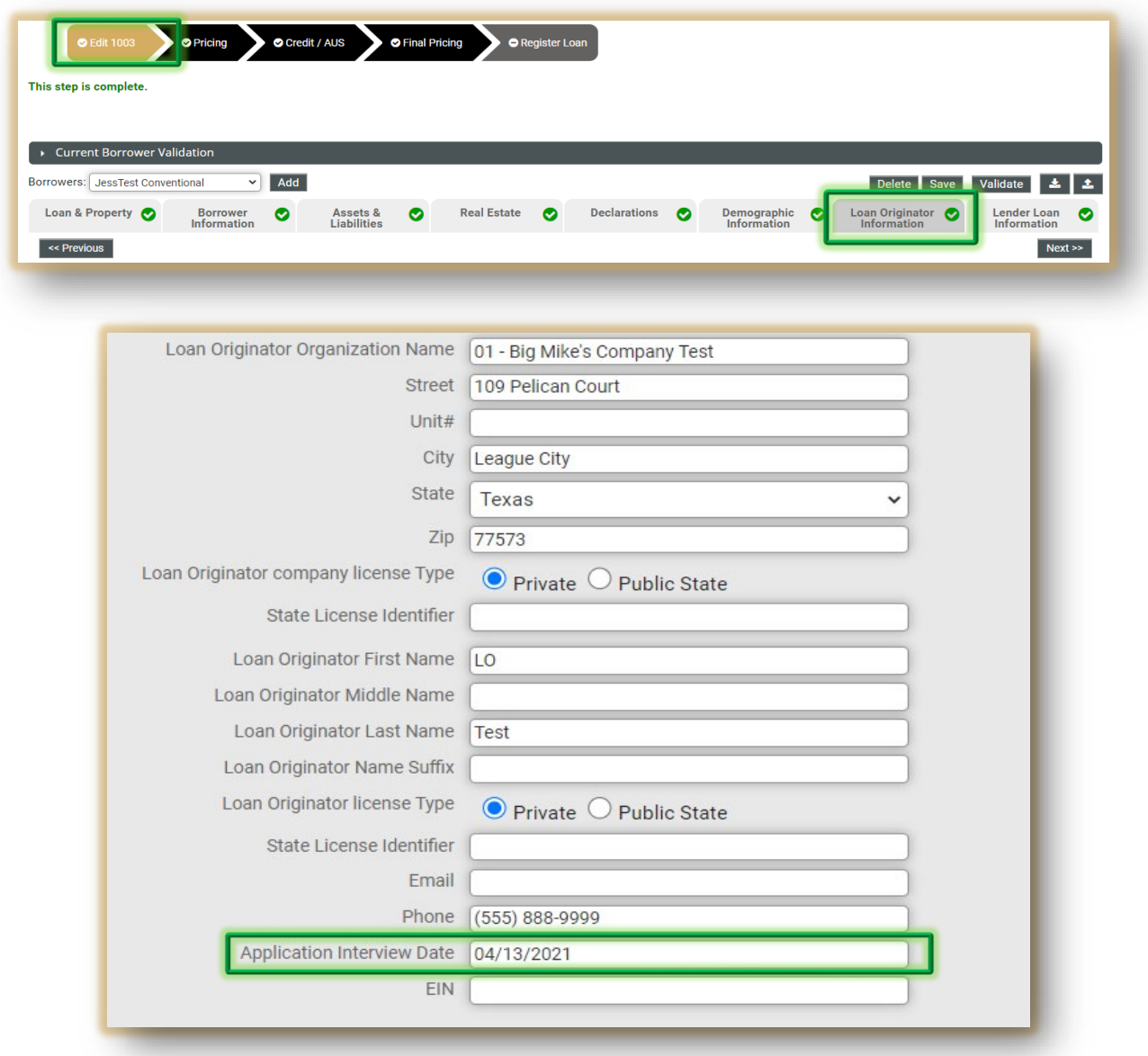

Once the application date has been updated, click the **Register** tab. A confirmation that you may proceed will show in green.

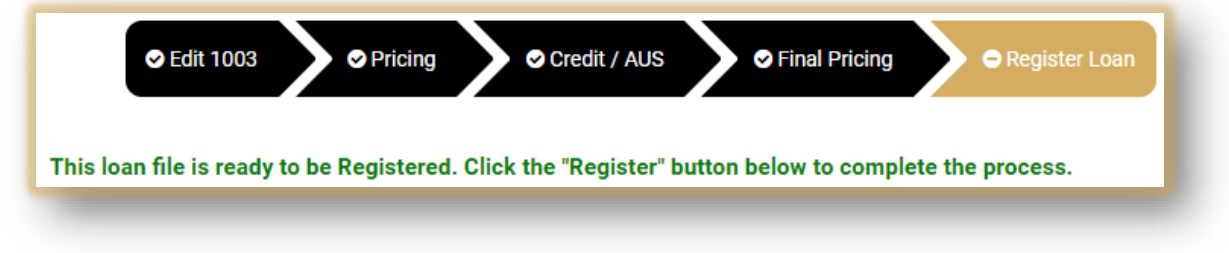

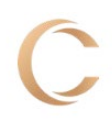

### **Register Loan**

**21**. You should now be on the **Register Loan** tab.

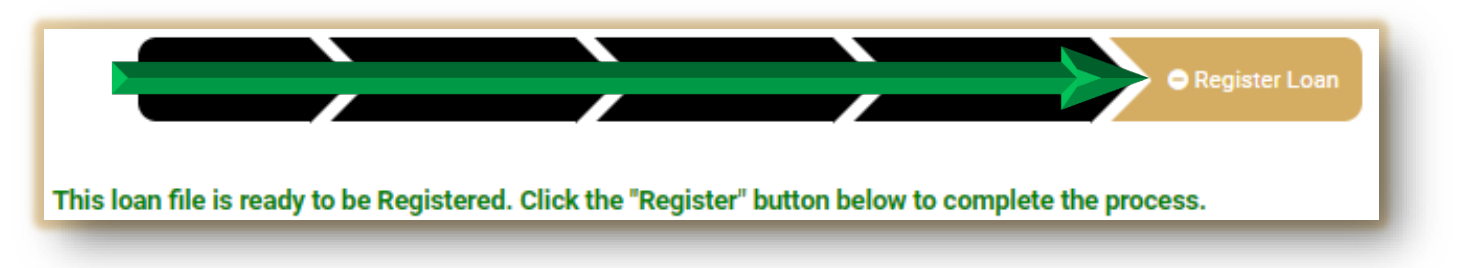

**22**. Double check the **Estimated Closing Date**, **LO** and **Processor**. Click **Register**.

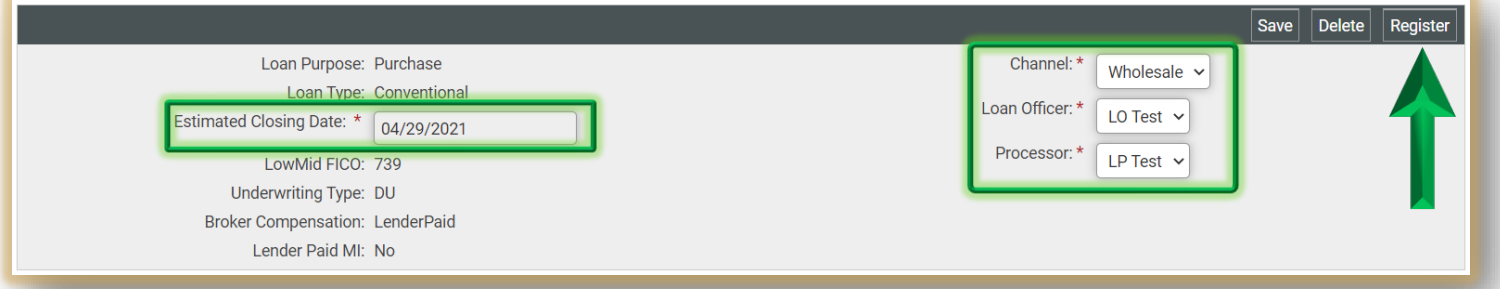

Click **Ok** to confirm.

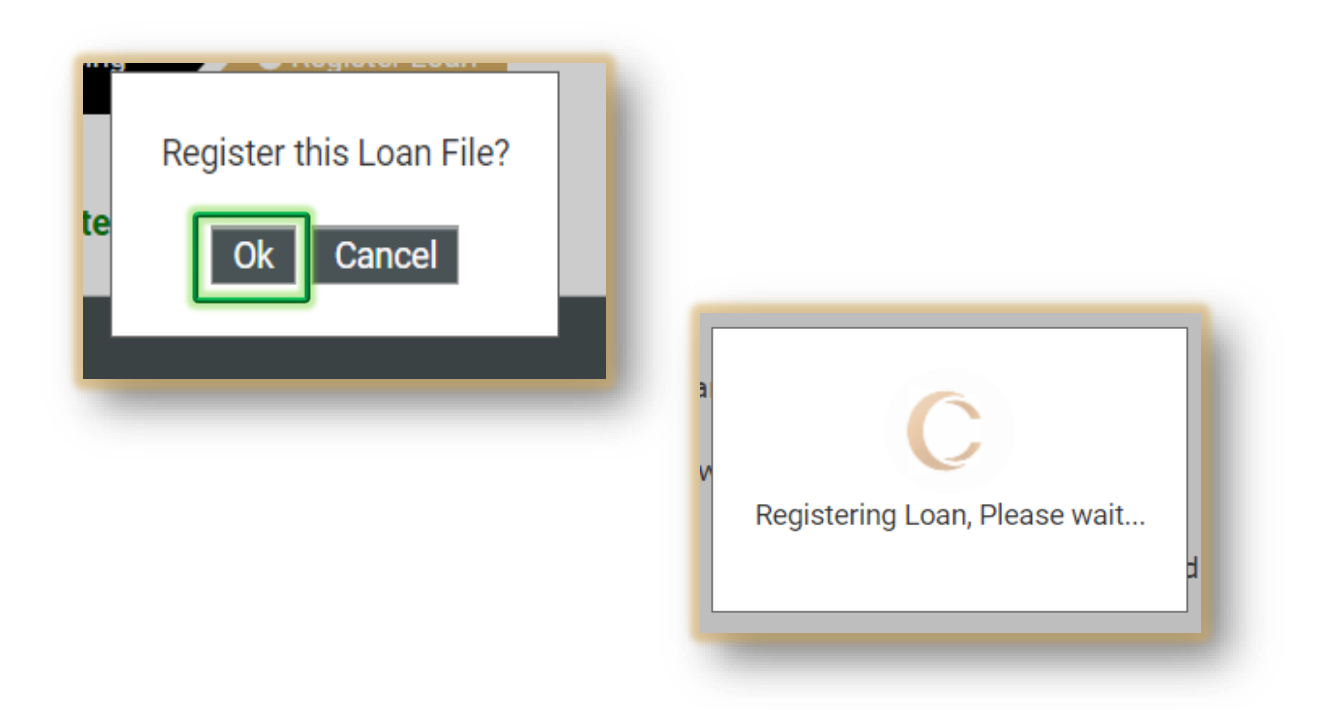

**NOTE**: If an error occurs toggle back to **Edit 1003** tab and edit the needed information.

In this example the Settlement Date needs to be corrected.

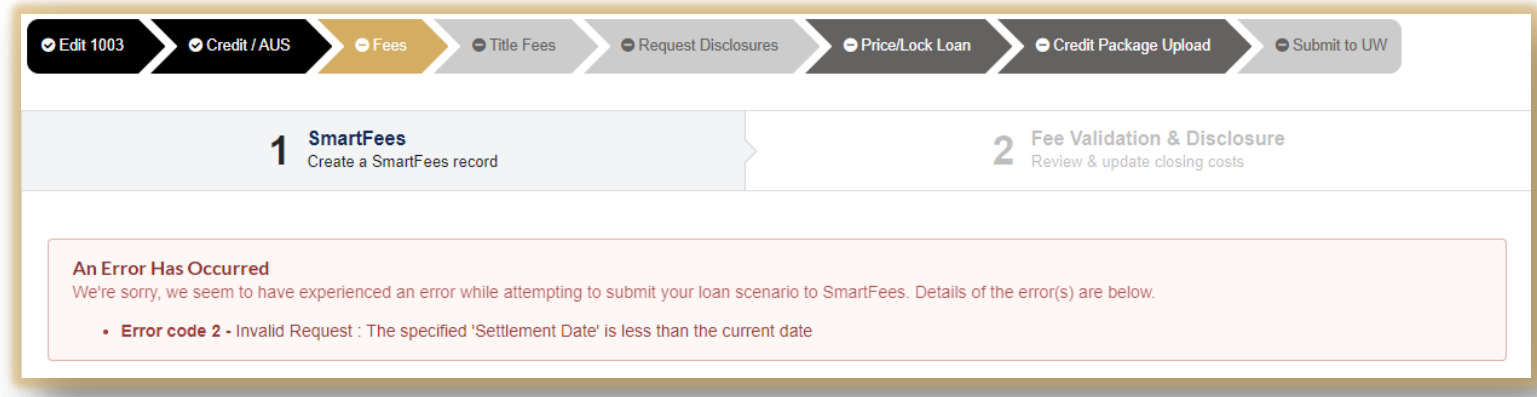

Once you have made the correction be sure to click **Save**.

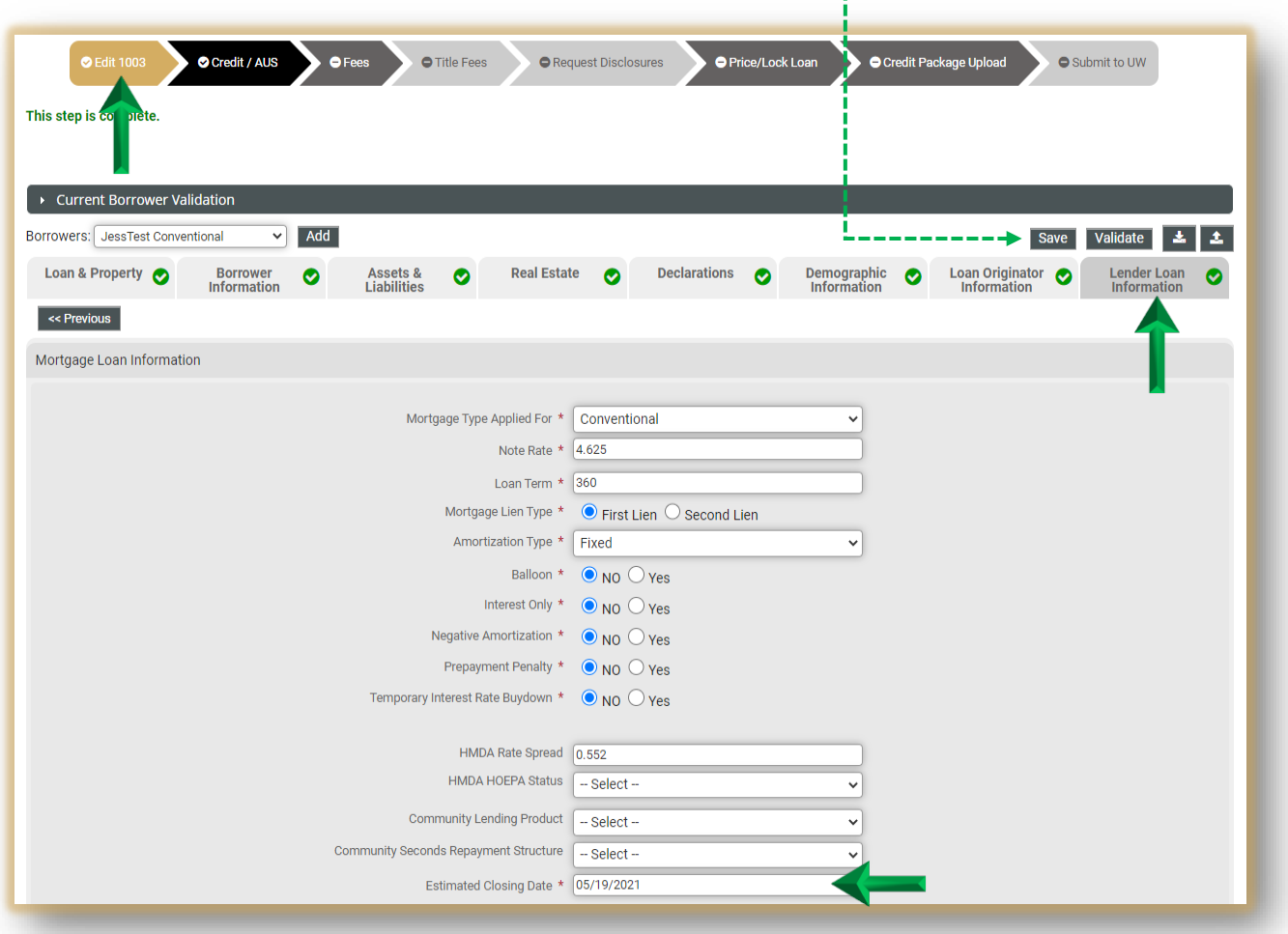

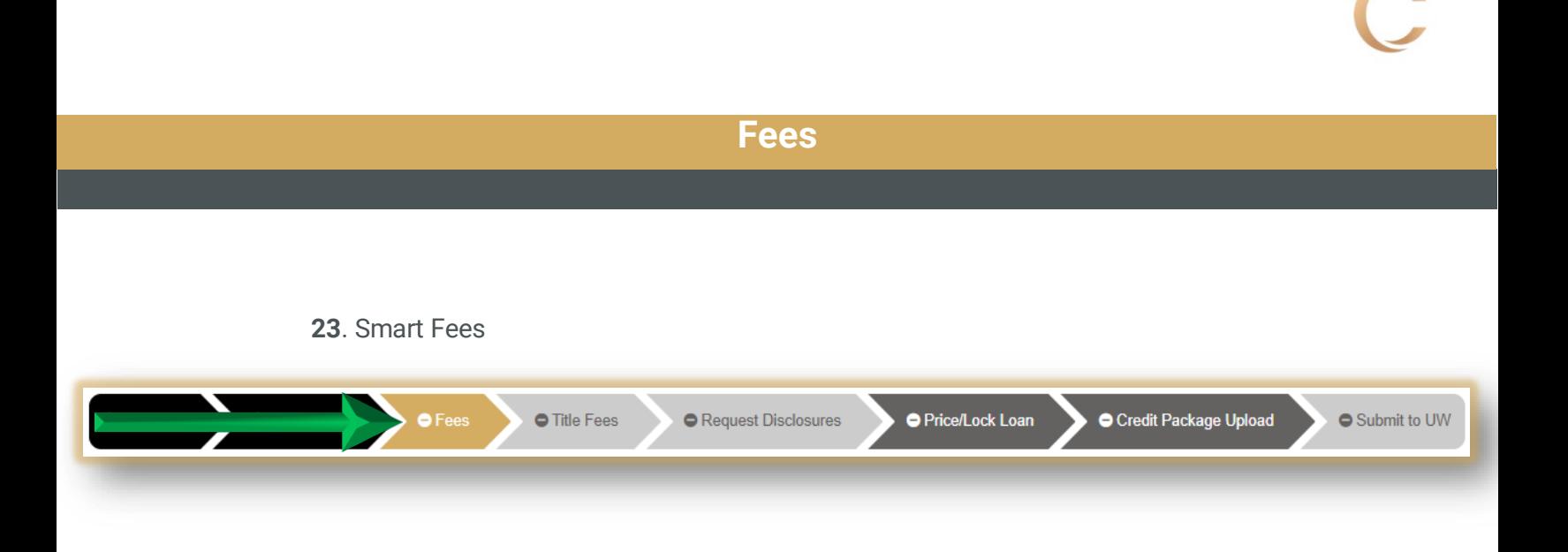

 Answer the 2 mandatory questions with the red asterisk **\*** then click **Save & Continue**. *The questions may vary by scenario.*

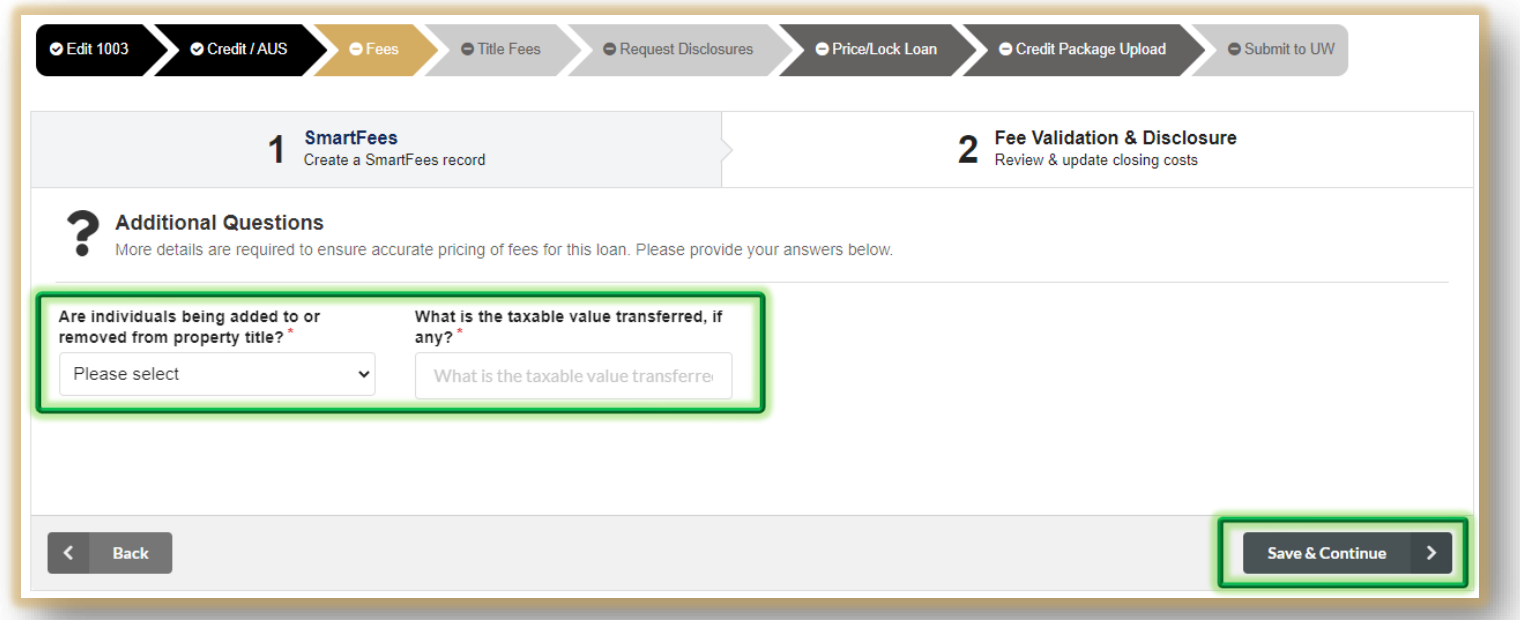

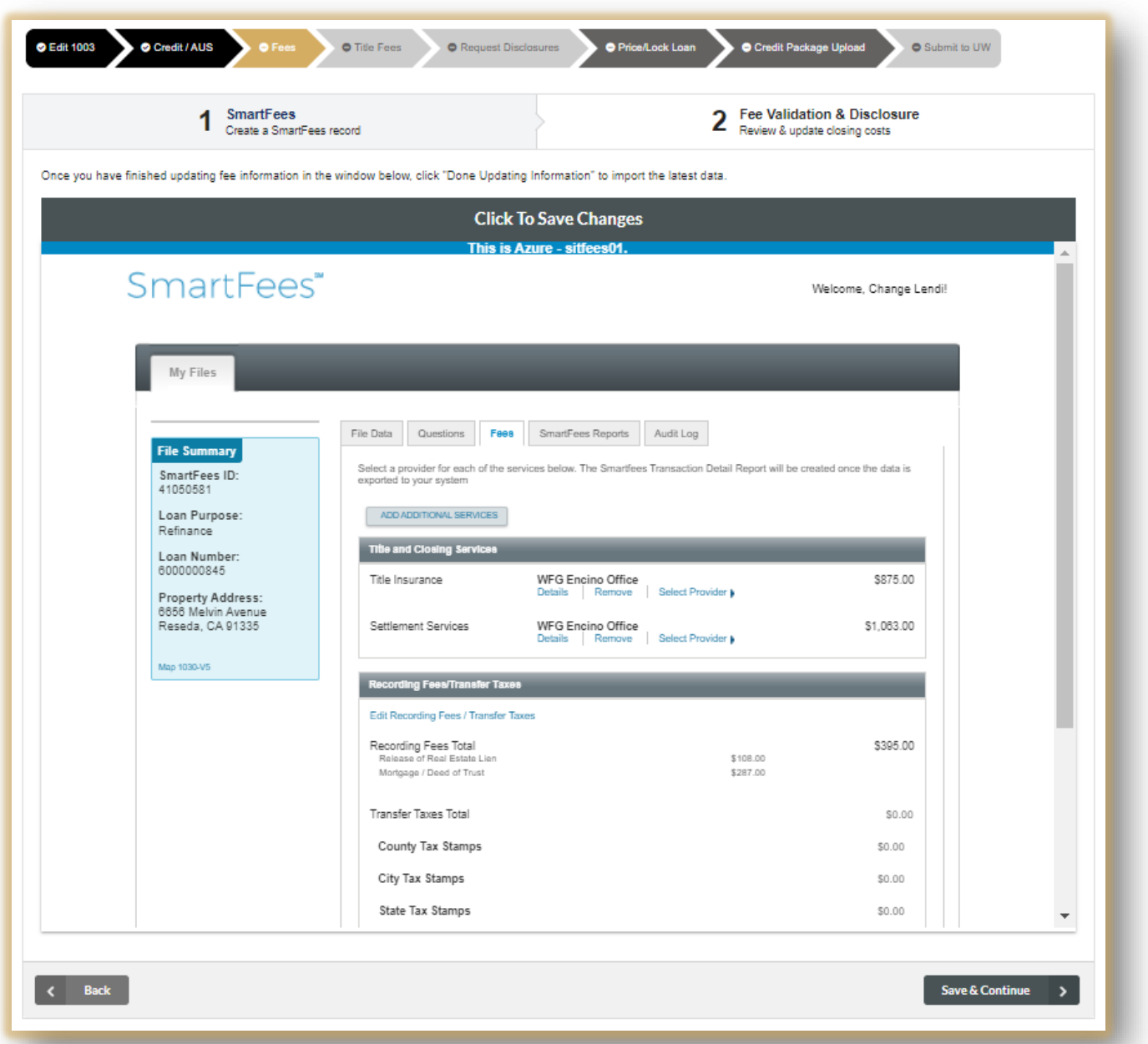

Be sure to review fees by **clicking though the tabs**.

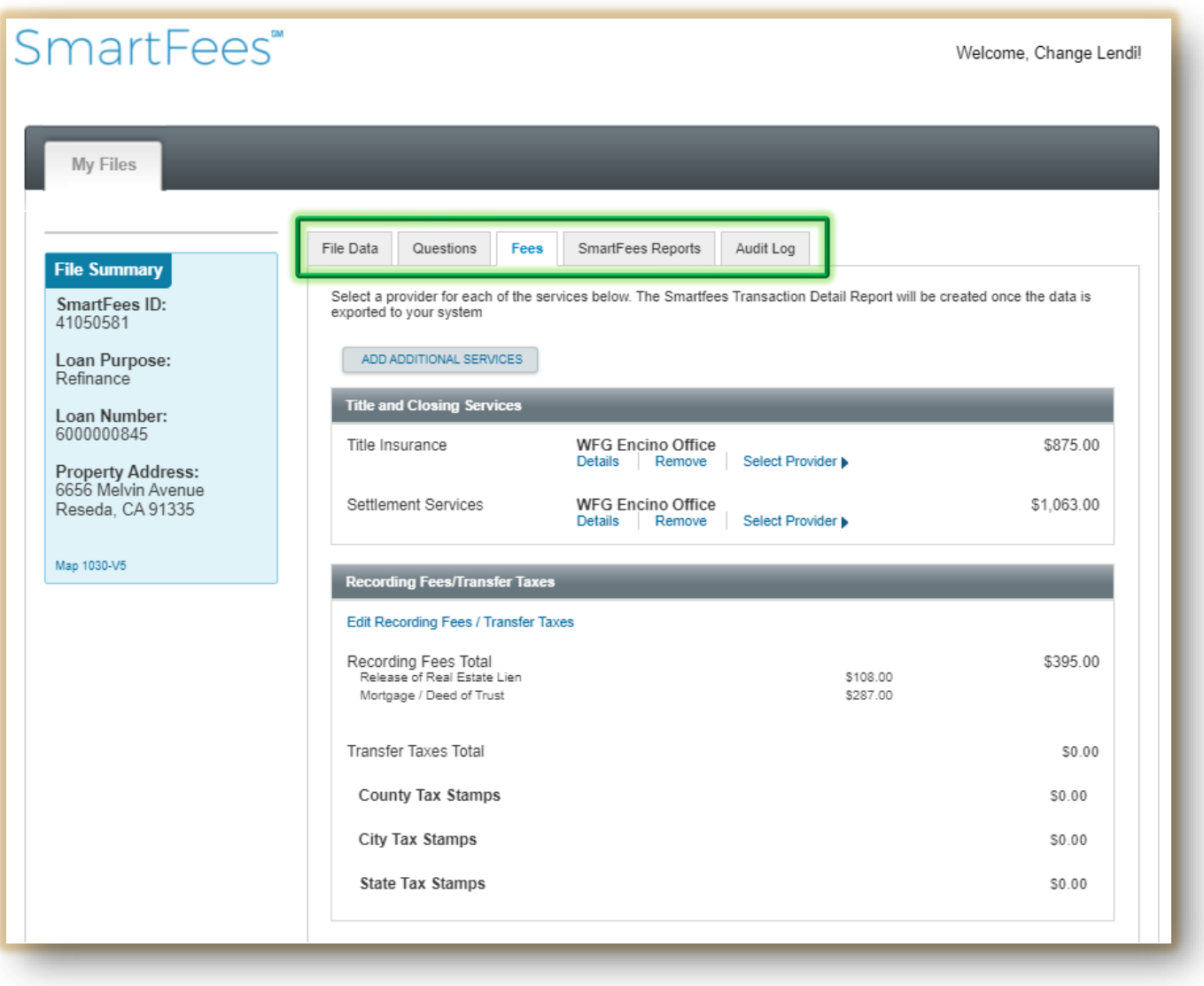

 You can use the **Back** and **Save & Continue** buttons to move forward and backwards through the tabs, or **click on the actual tab**.

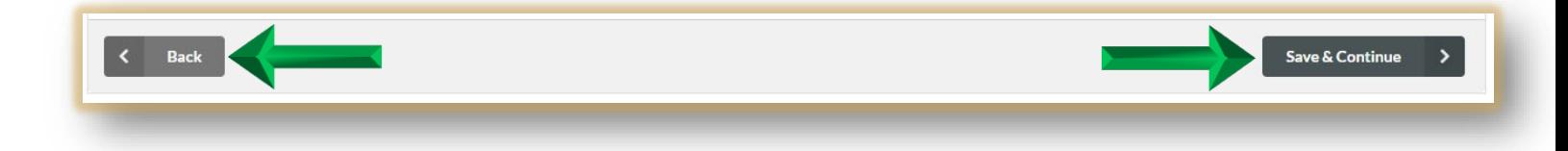

You can also **Save Changes** by clicking the grey button at the top of the page.

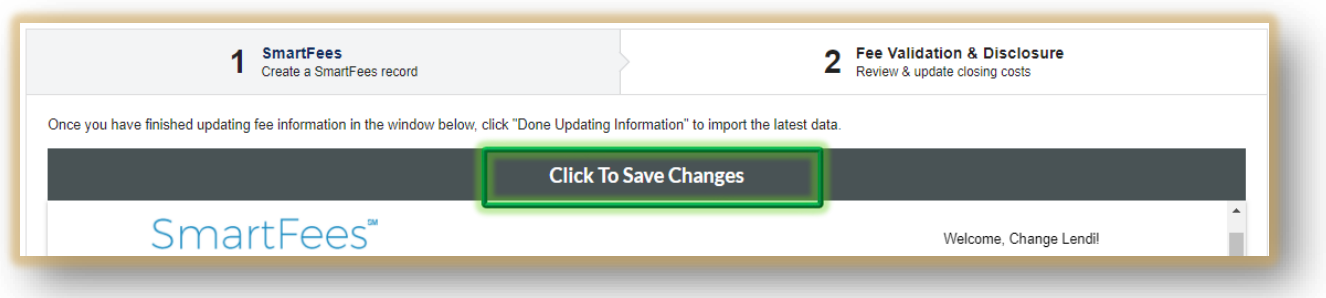

**24**. Click the **Fee Validation & Disclosure** tab. From here you can review and edit.

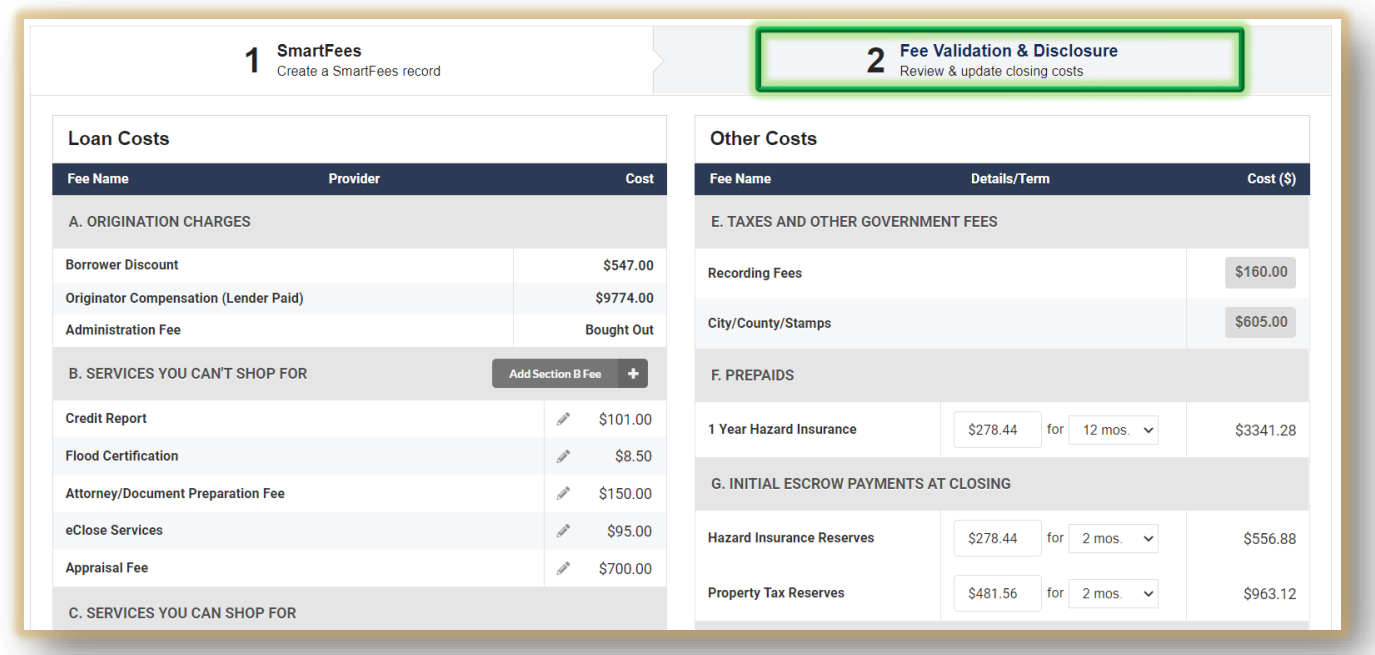

 Once you have reviewed and/or edited all the fees**, check the box** at the bottom of the page, confirming your disclosures will be based off the approved fees. The click **Save & Continue**.

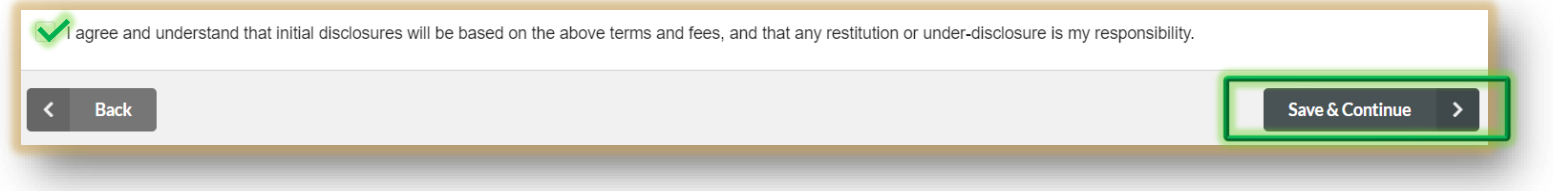

26. Now check the box to open **Title & Settlement Fees and Providers**.

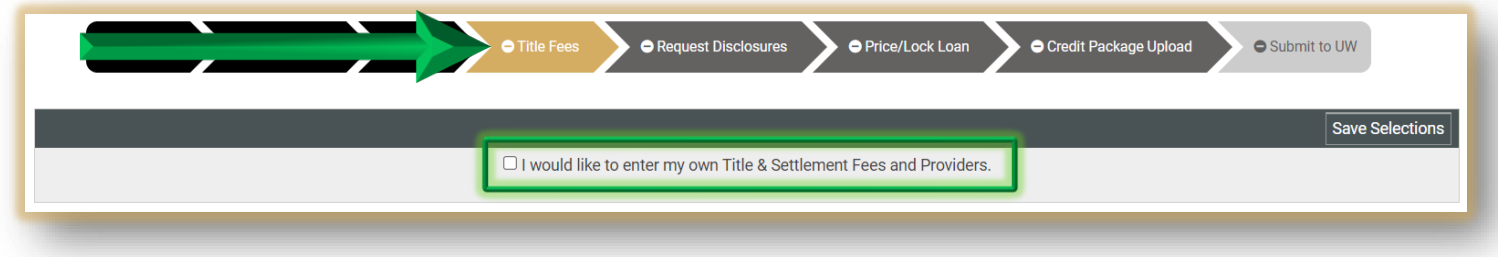

 Select a provider for **Title** and **Settlement**. The provider you chose will default for all lines. From there you can edit your choices individually. Once done, click **Save Selections**.

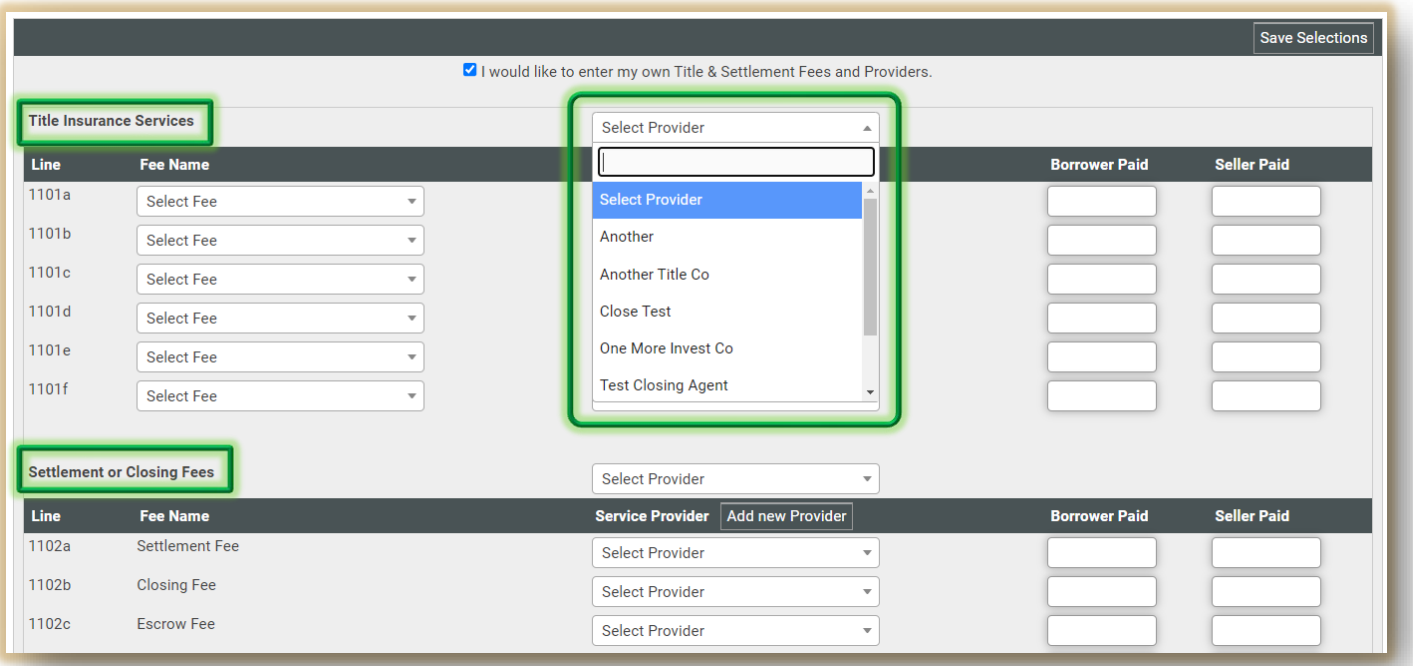

#### **Initial Disclosures**

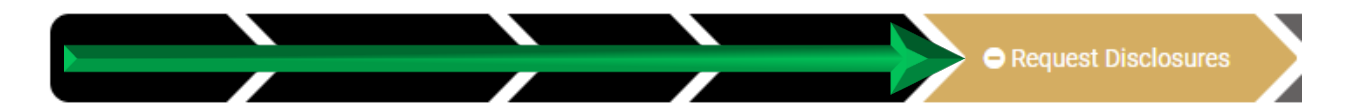

- 27. Click the **Request Disclosures** tab.
	- 1. Check the **box on the left** with the items you are uploading
	- 2. Click **Browse** or **Drag & Drop** your file *File types supported: pdf, doc, docx, txt, tif, jpg, jpeg, jpe. Max file size = 200MB*
	- 3. Click Upload
	- 4. Once the file is uploaded click **Request Disclosures**

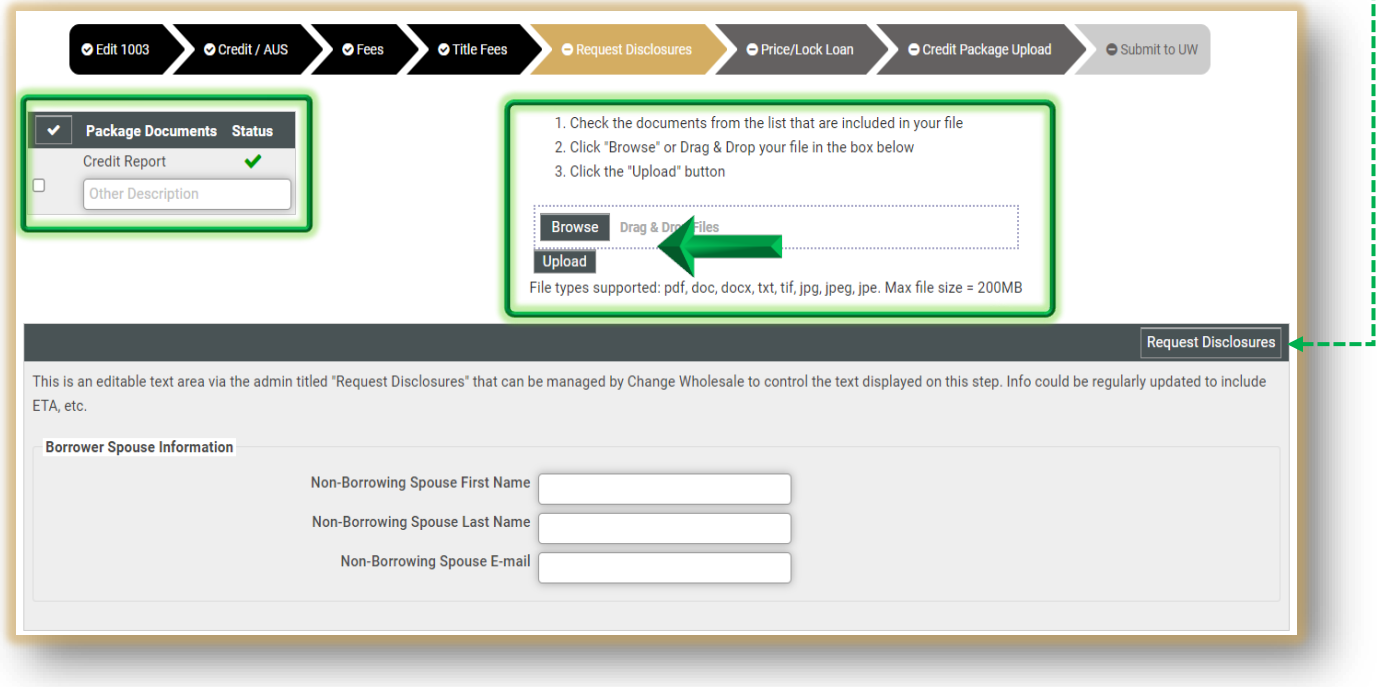

For a **VA loans** you will need to upload the **Certificate of Eligibility**.

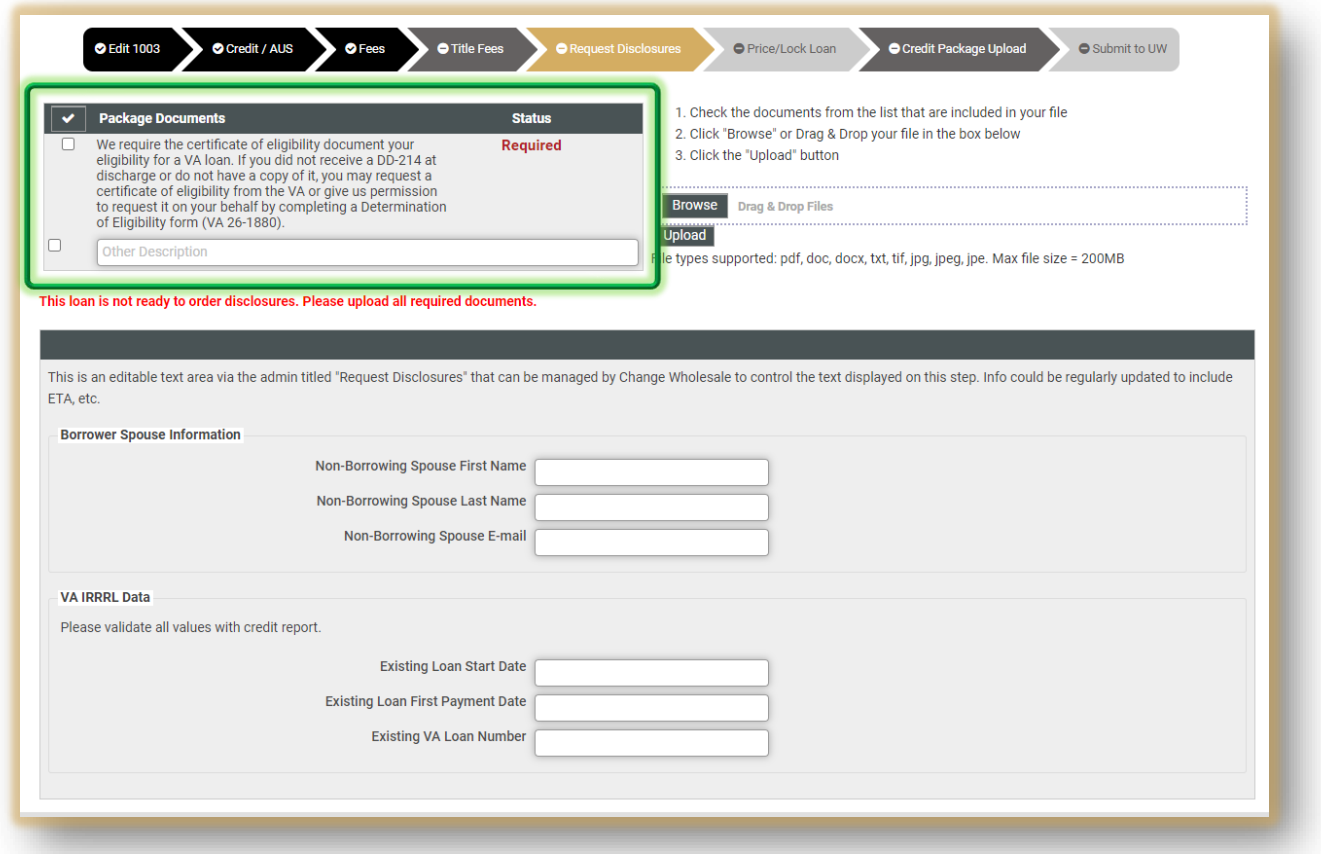

 Once the document has successfully uploaded a confirmation will appear at the bottom of the screen.

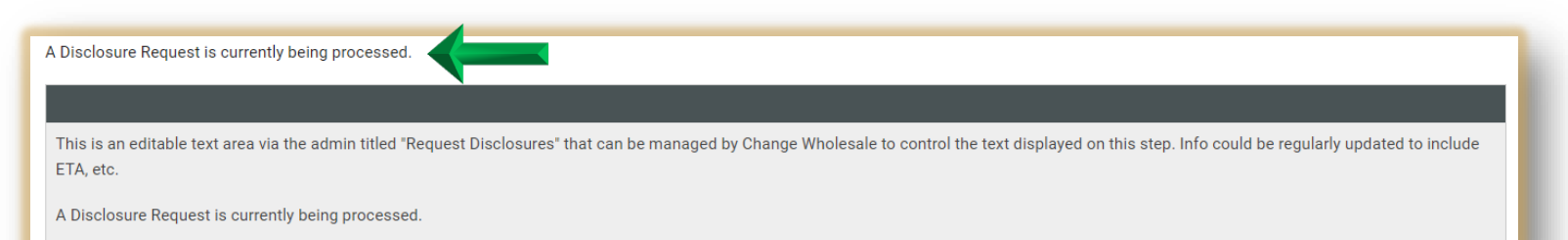

# **Price/Lock Loan**Price/Lock Loan

28. Once the initial docs have been **sent** you will have the ability to Lock the loan.

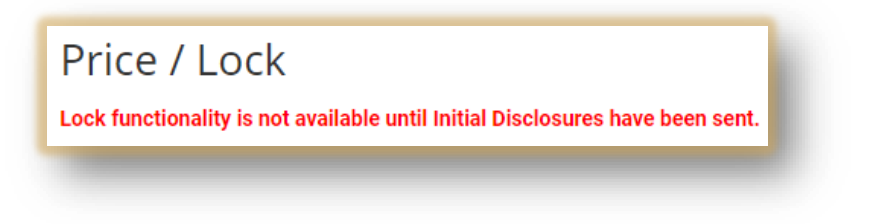

\* You'll notice you can no longer change the loan scenario. You can however edit the **purchase price, value, loan amount, LTV and number of units**.

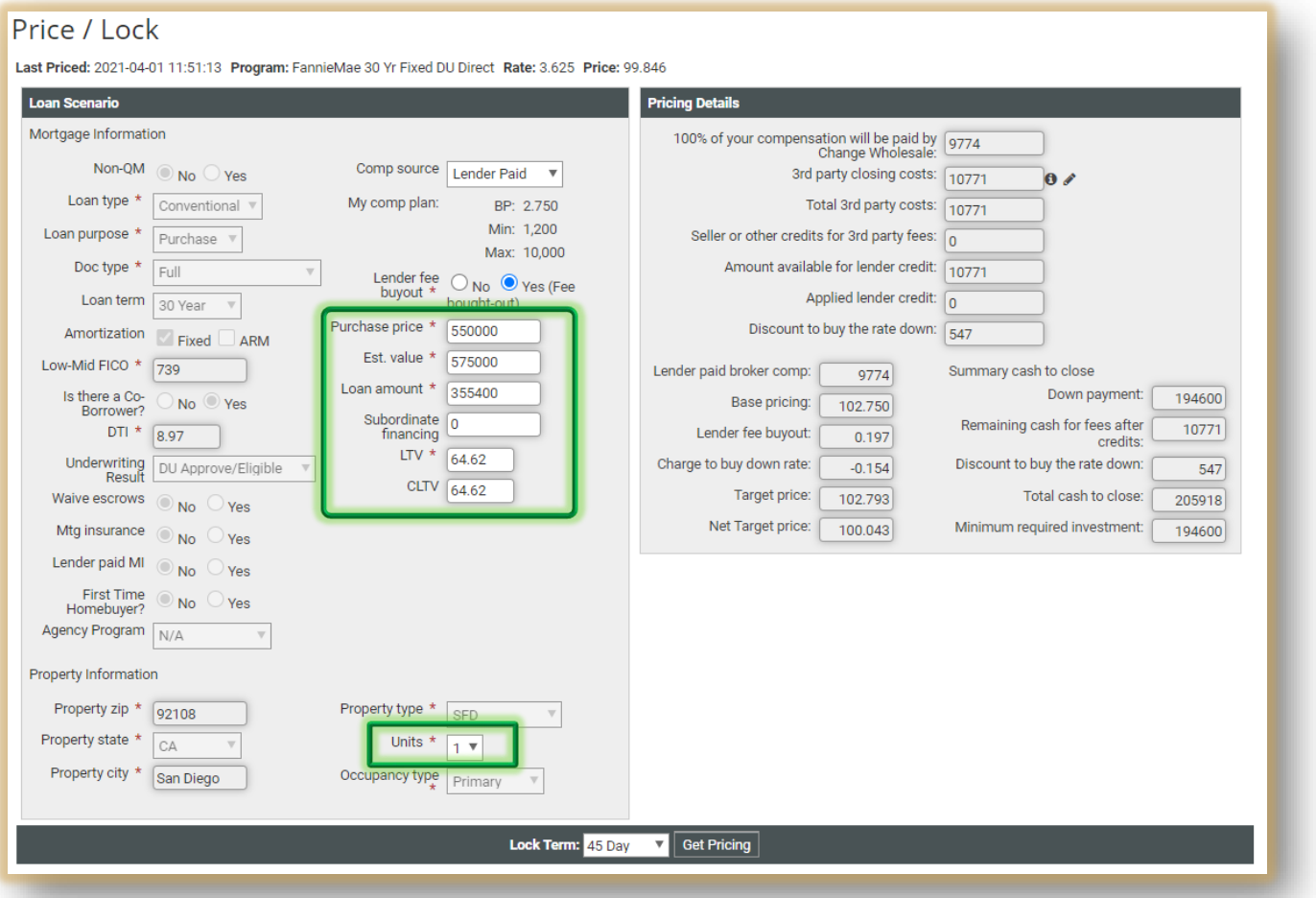

#### Click **Get Pricing**. The rate is already selected. Then **Disclose as Lock** or **Disclose as Float**.

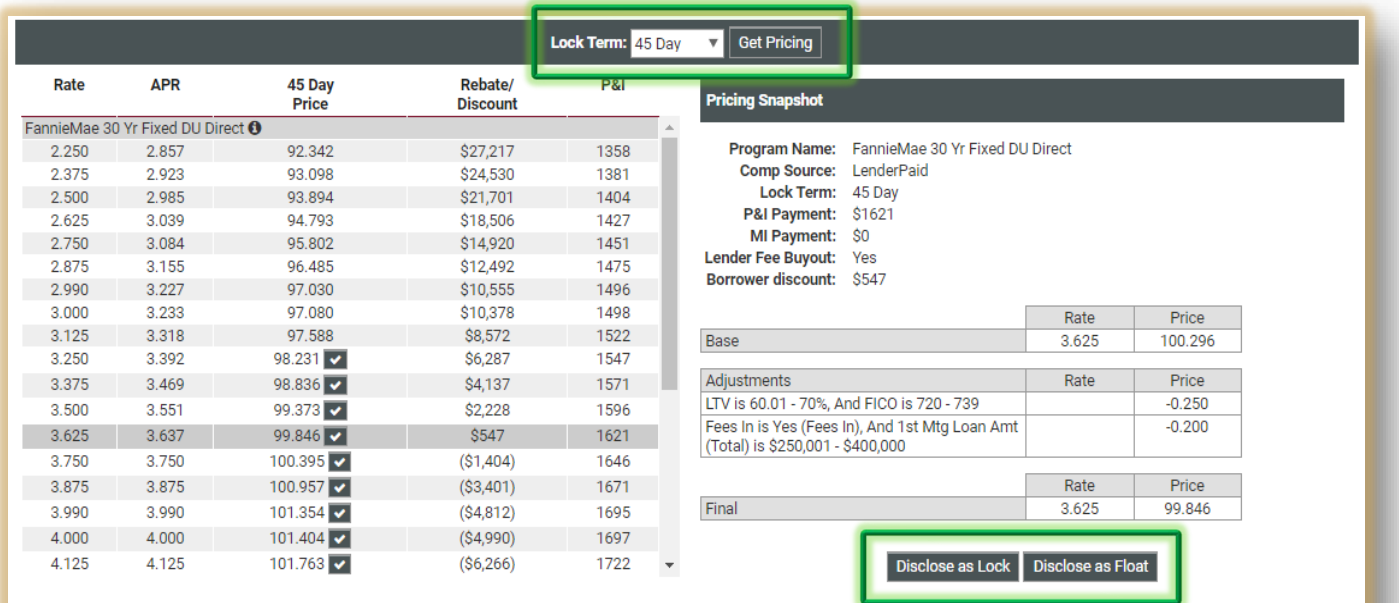

#### **Disclosures:**

.<br>Pricing is subject to change without notice. This is not an eligibility engine, please refer to the program guidelines for eligibility.

· 3rd Party Closing Costs on this screen are provided for illustrative purposes only and are not intended to be disclosed to the consumer

.<br>MI Pricing is Risk Based. Income, debts and other factors have not been validated. MI will be re-disclosed at CTC.

For FHA, Monthly MIP is .85 renewal premium

**Note:** If something changed you will see an error message and will need to **re-run AUS**. Then return to the tab you were on.

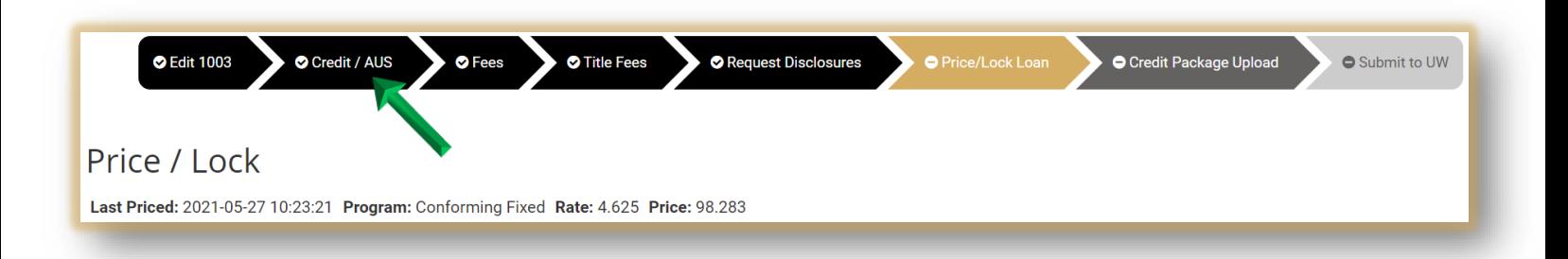

#### **Package Upload**

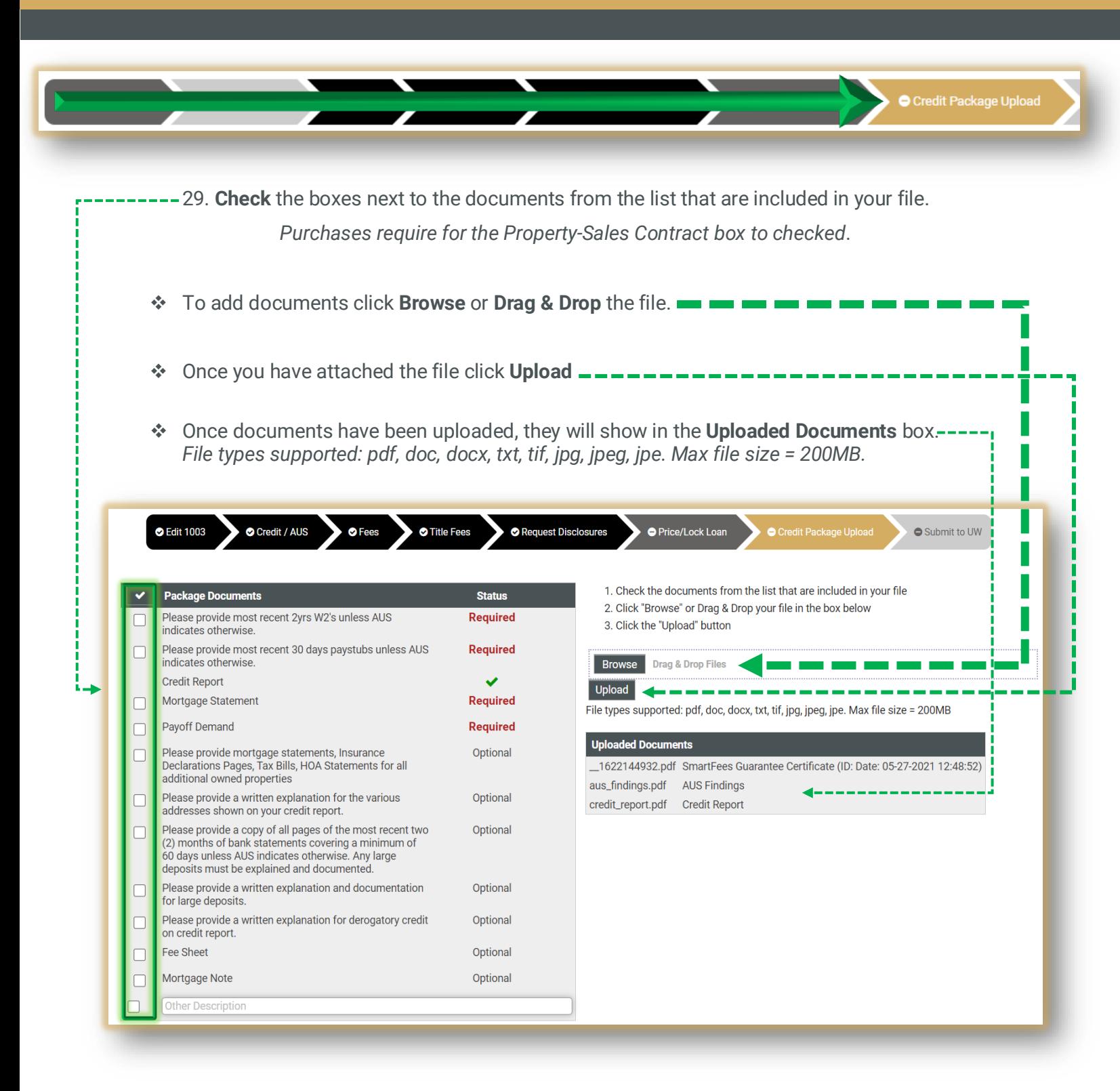

# **Submit Package**

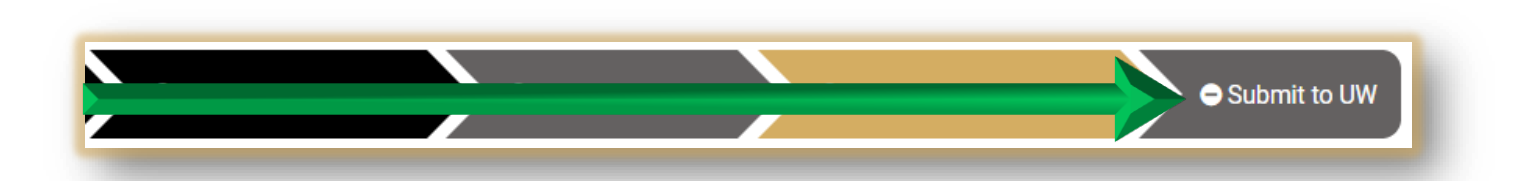

30. Click the Submit to UW tab. Leave any pertinent information about the loan and/or anything you want the Underwriter to know in the **Notes** section. Lastly click **Submit**.

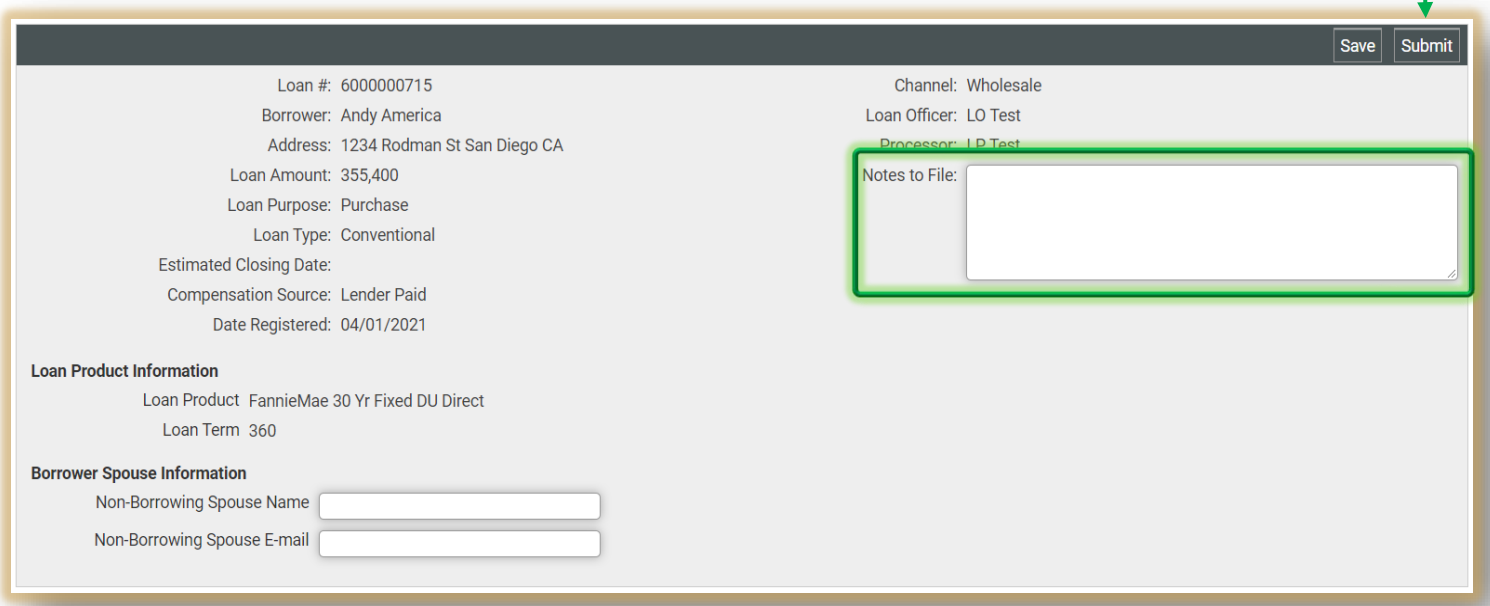

Your file has now been uploaded successfully.

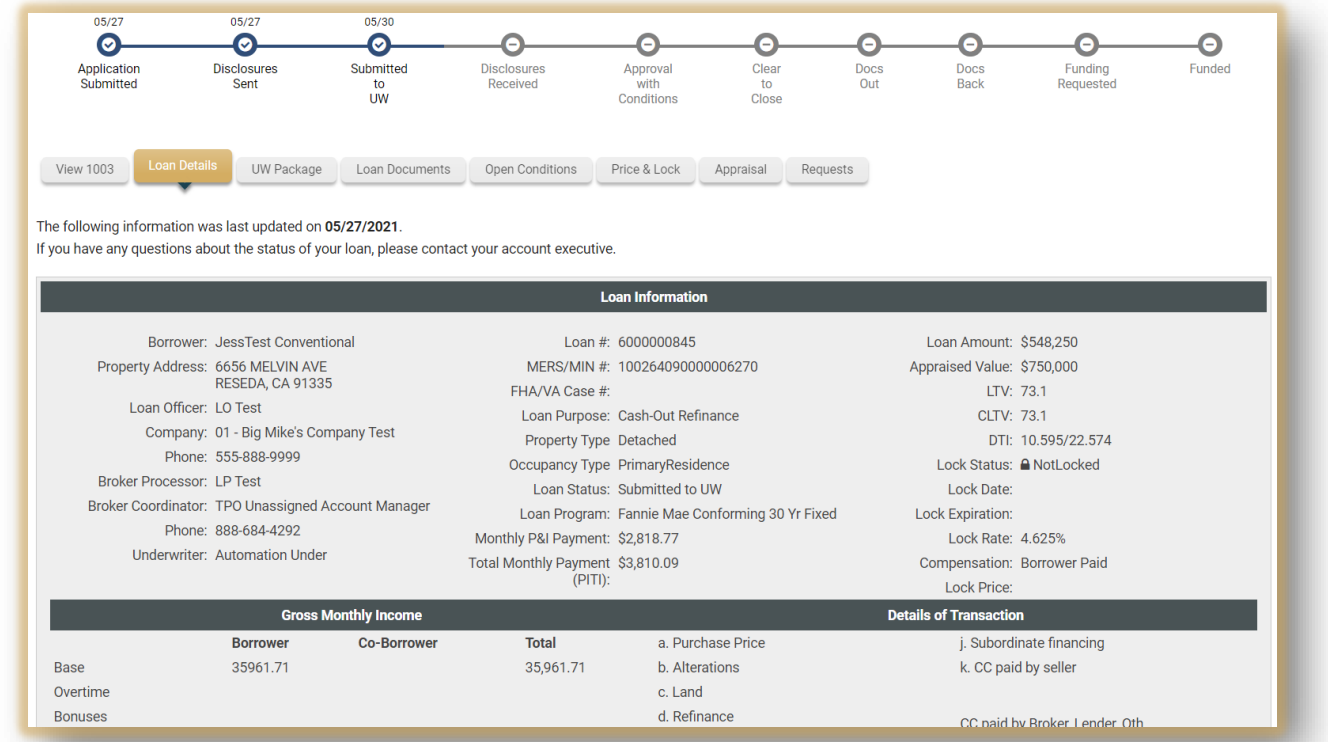

# **Documents**

31. After reviewing the Loan Details and adding notes, click the **Loan Documents** tab to review what is in the file.

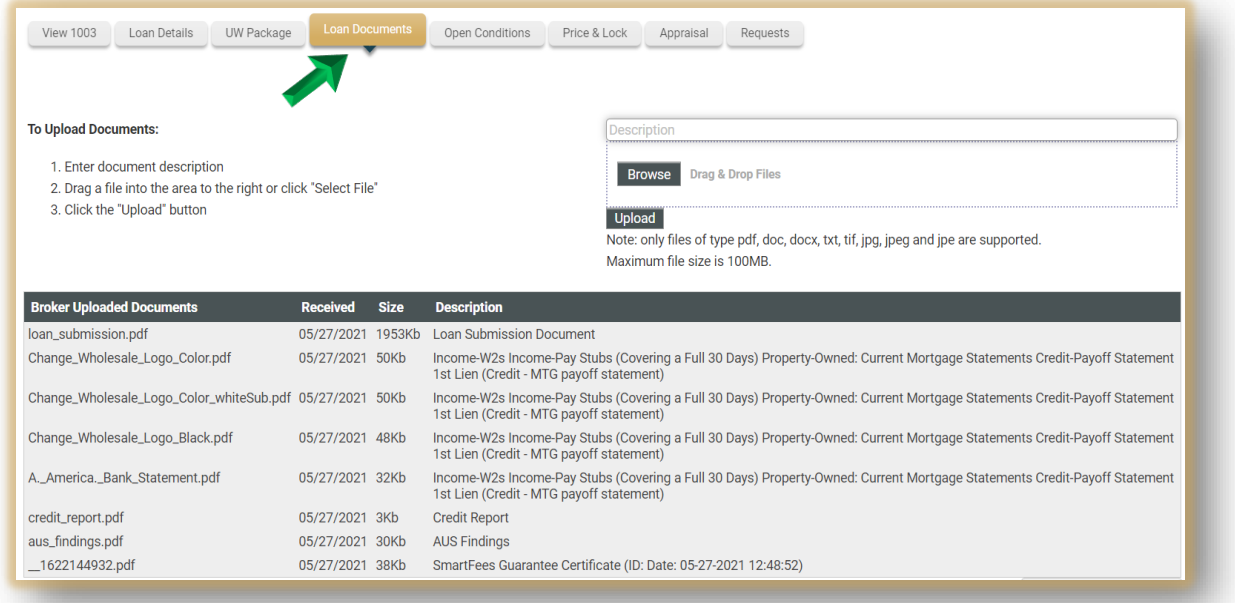

# **Conditions**

32. Once Approved to see conditions click the **Open Conditions** tab.

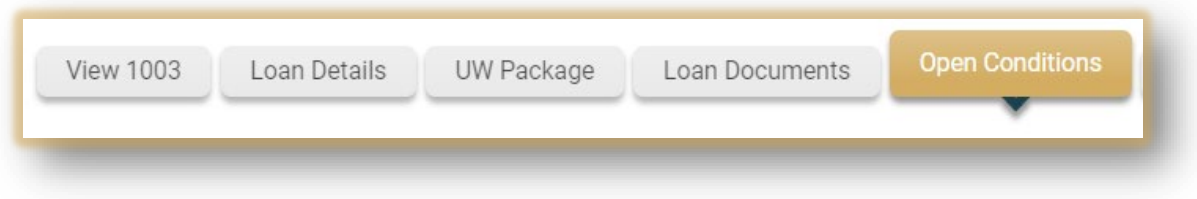

- To upload documents:
	- 1. Click the **Browse** button or **Drag & Drop** the document into the upload box.
	- 2. **Check the box** next to the correct condition.
	- 3. Once you are done with all your documents click the **Start Upload** button.

**Tip:** Scroll down the page to see all outstanding conditions. Be sure to pay attention to the----legend in the top left corner.

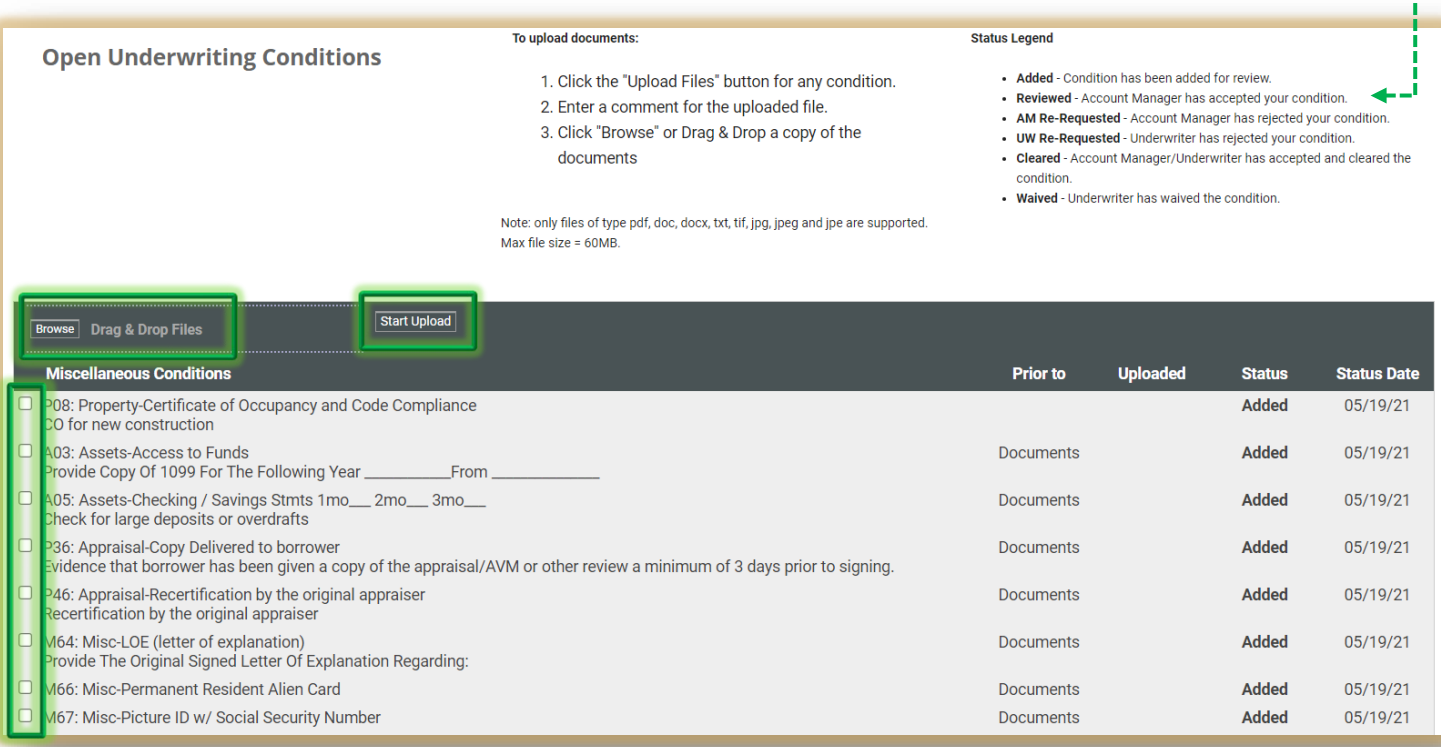

 When **uploading conditions** attach them into the appropriate box. It will automatically label the condition for underwriting. **Click the box** below to the name of the condition to leave comments.

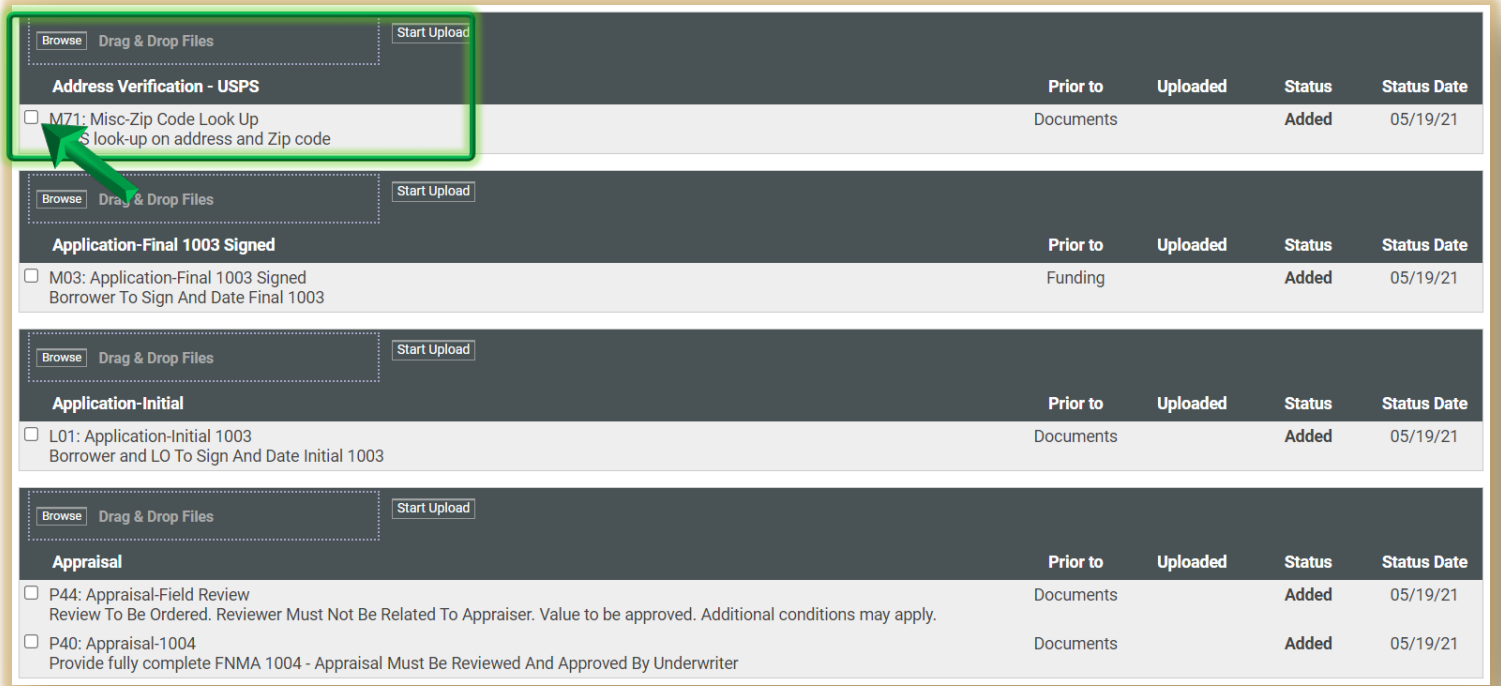

**Price & Lock**

#### 33. To view details of pricing click the **Price & Lock** tab.

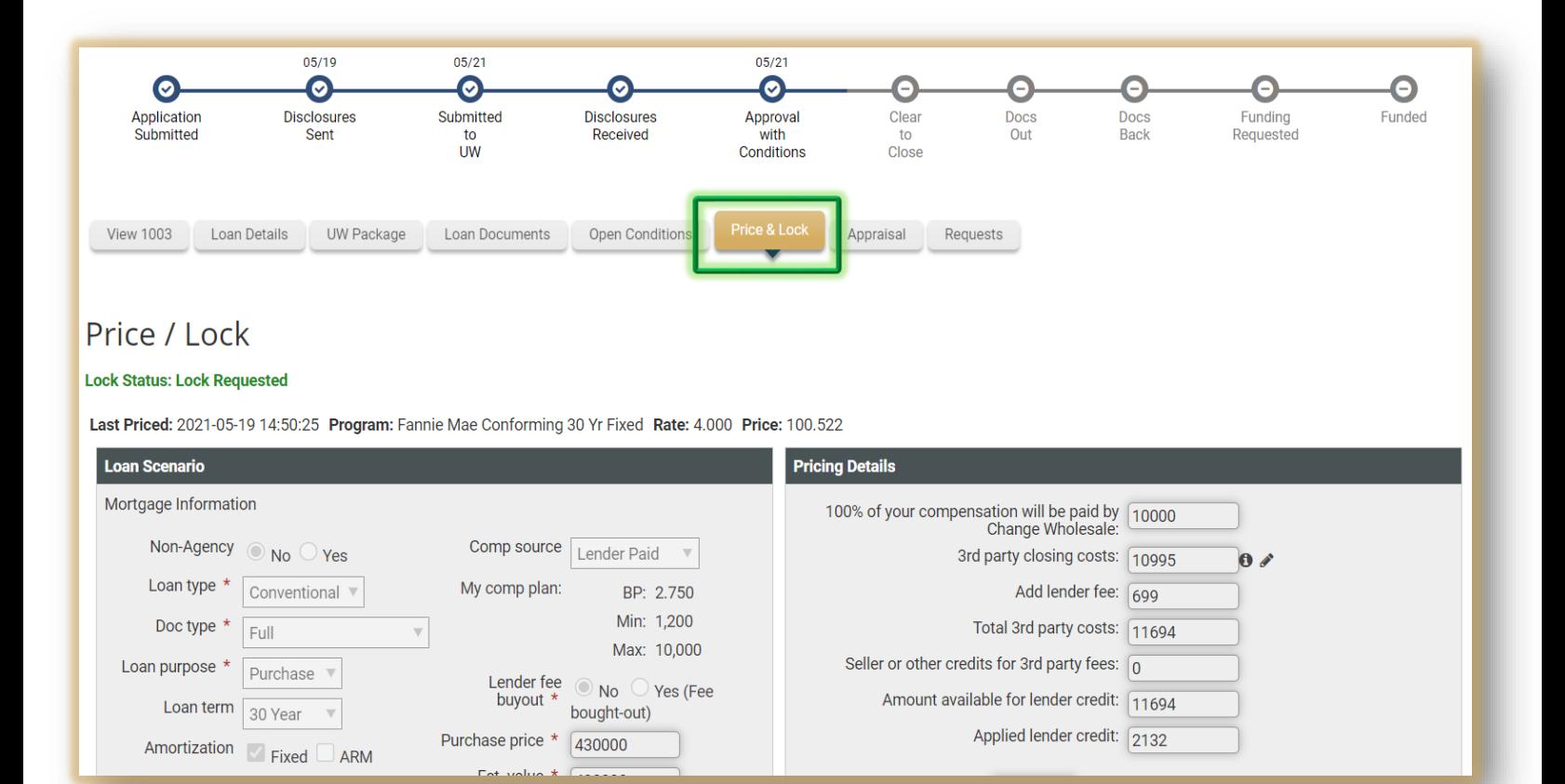

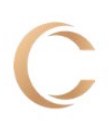

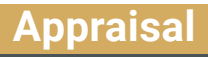

34. To order the **Appraisal** click the tab and fill out the Agent information if applicable. We leverage the **Mercury Network** ordering system to order and manage the appraisal ordering process. **Click the link** to sign-in or sign-up for an account.

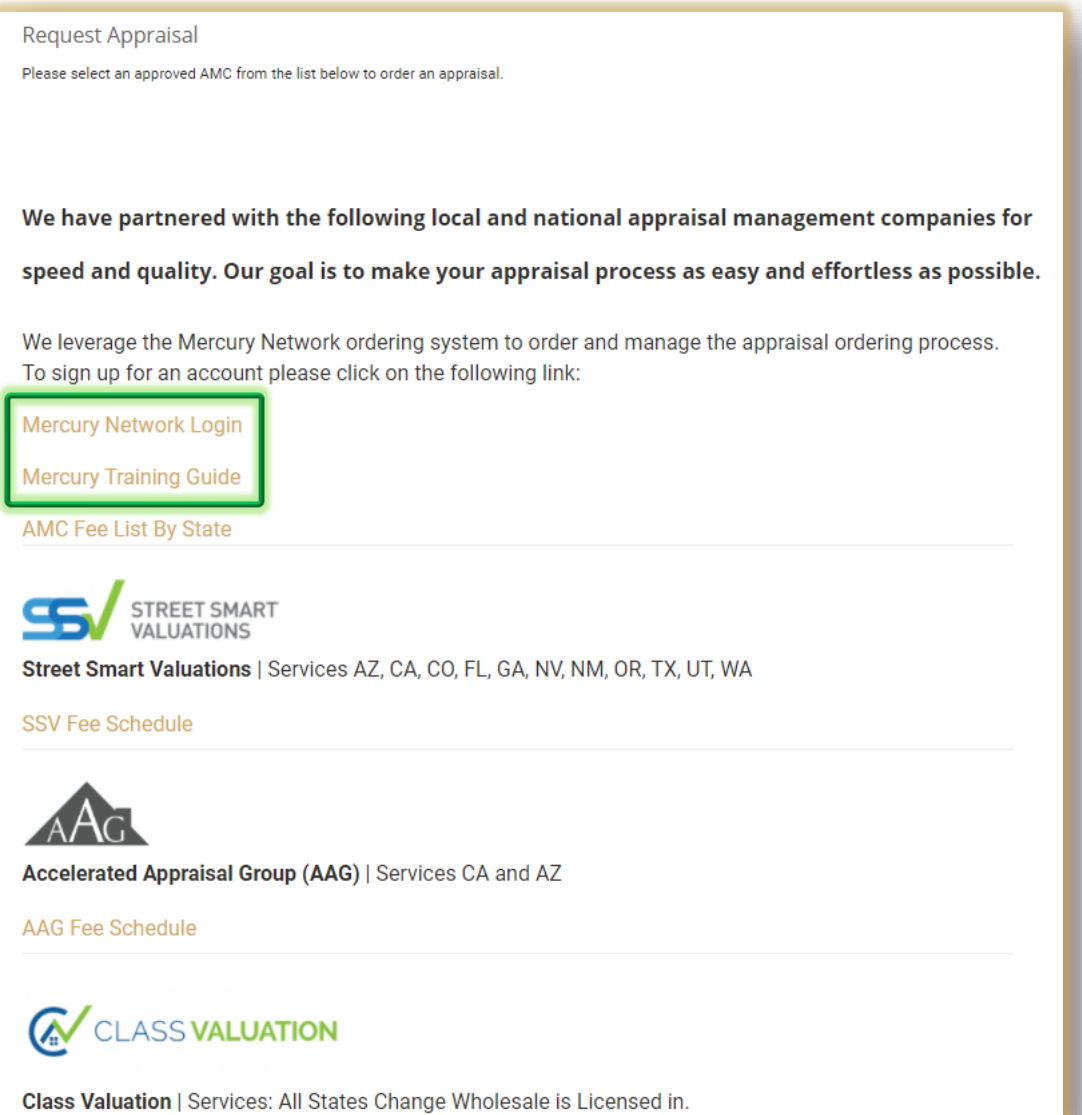

You will be taken to the **Mercury** sign-in page. If you do not have an account click **Sign Up.**

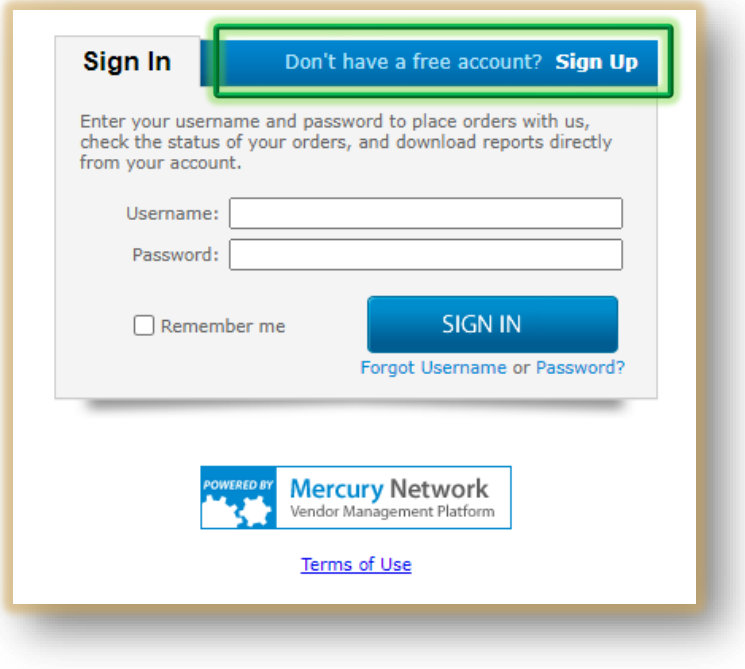

#### **Request**

- 35. The Request tab will allow you to:
	- Submit a **Change of Circumstance**
	- Request a **Lock Extension** or **Re-Lock**
	- Request the **Closing Disclosure**

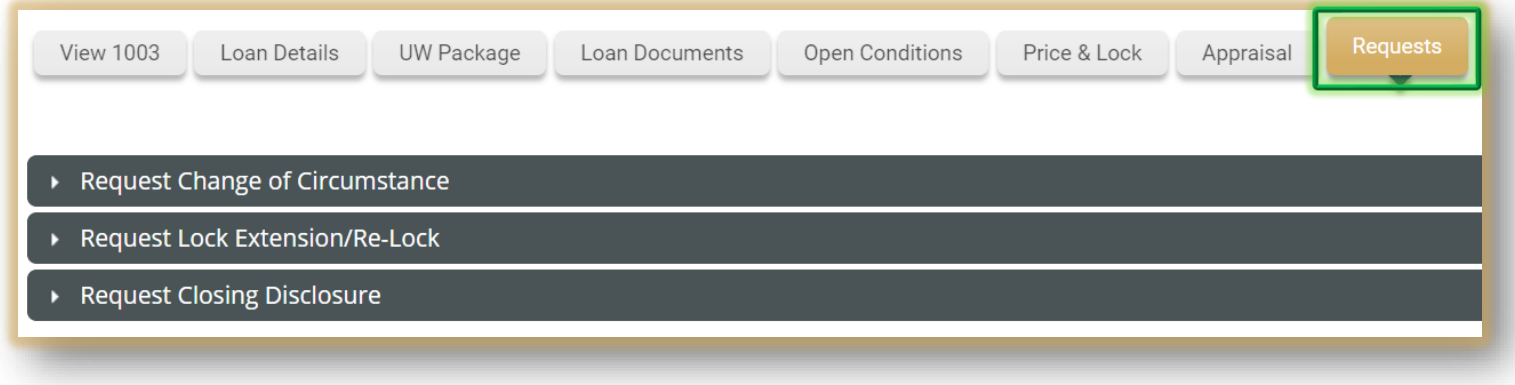

36. To submit a **Change of Circumstance**, expand the box and complete the form. You can also add supporting documents and enter comments. When finished click **Submit Request**.

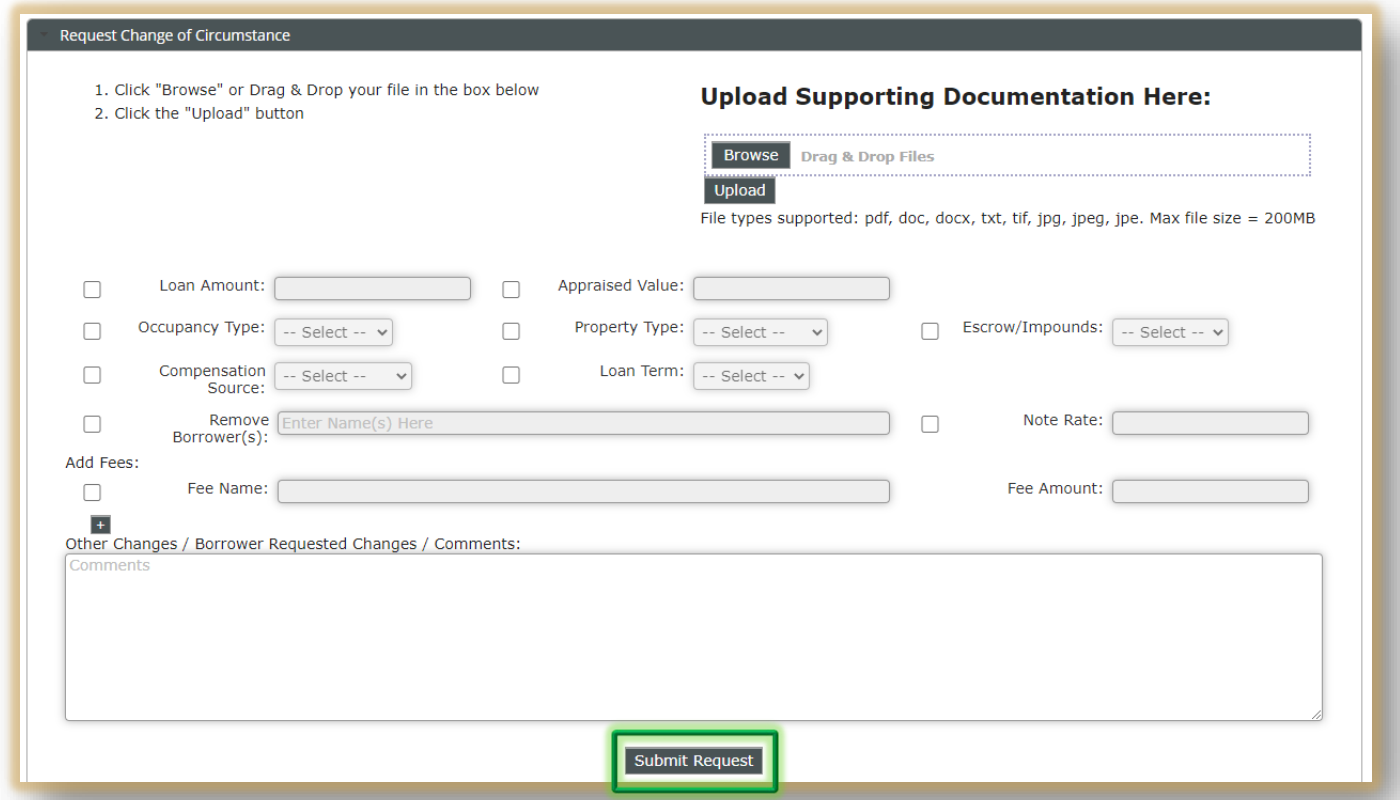

37. To **Request or Re-lock** drop down the menu, **click the box** next to the action you want to take and enter any relevant information into the comment box. Click **Submit Request**.

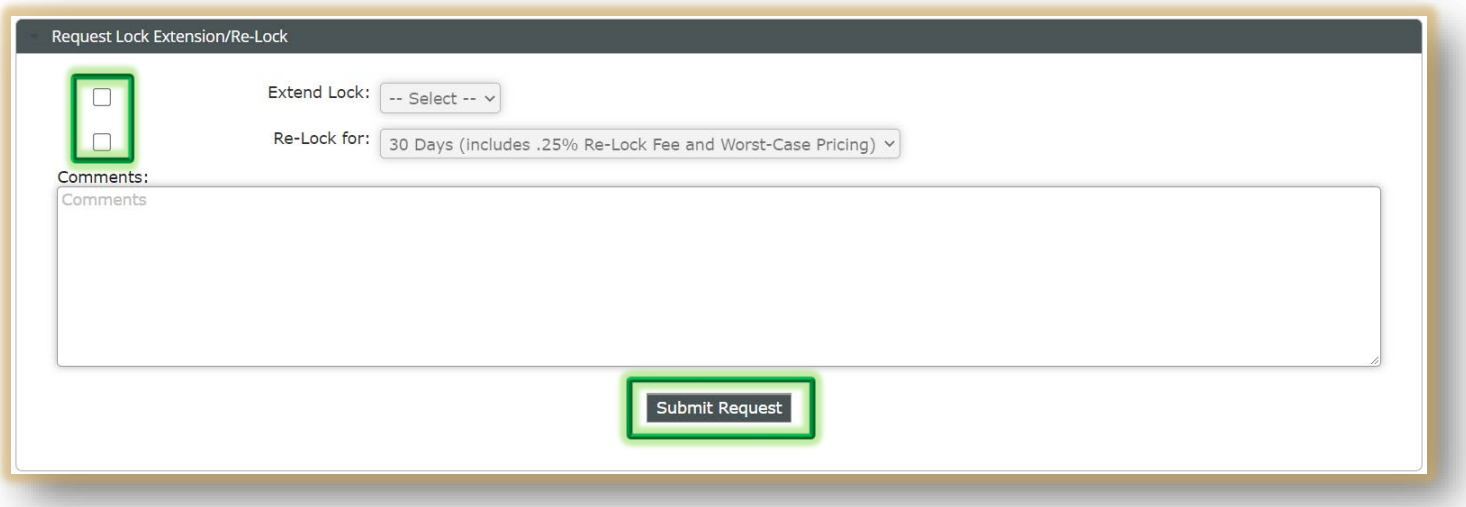

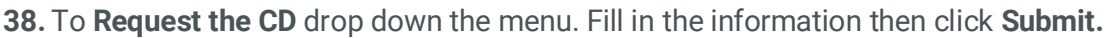

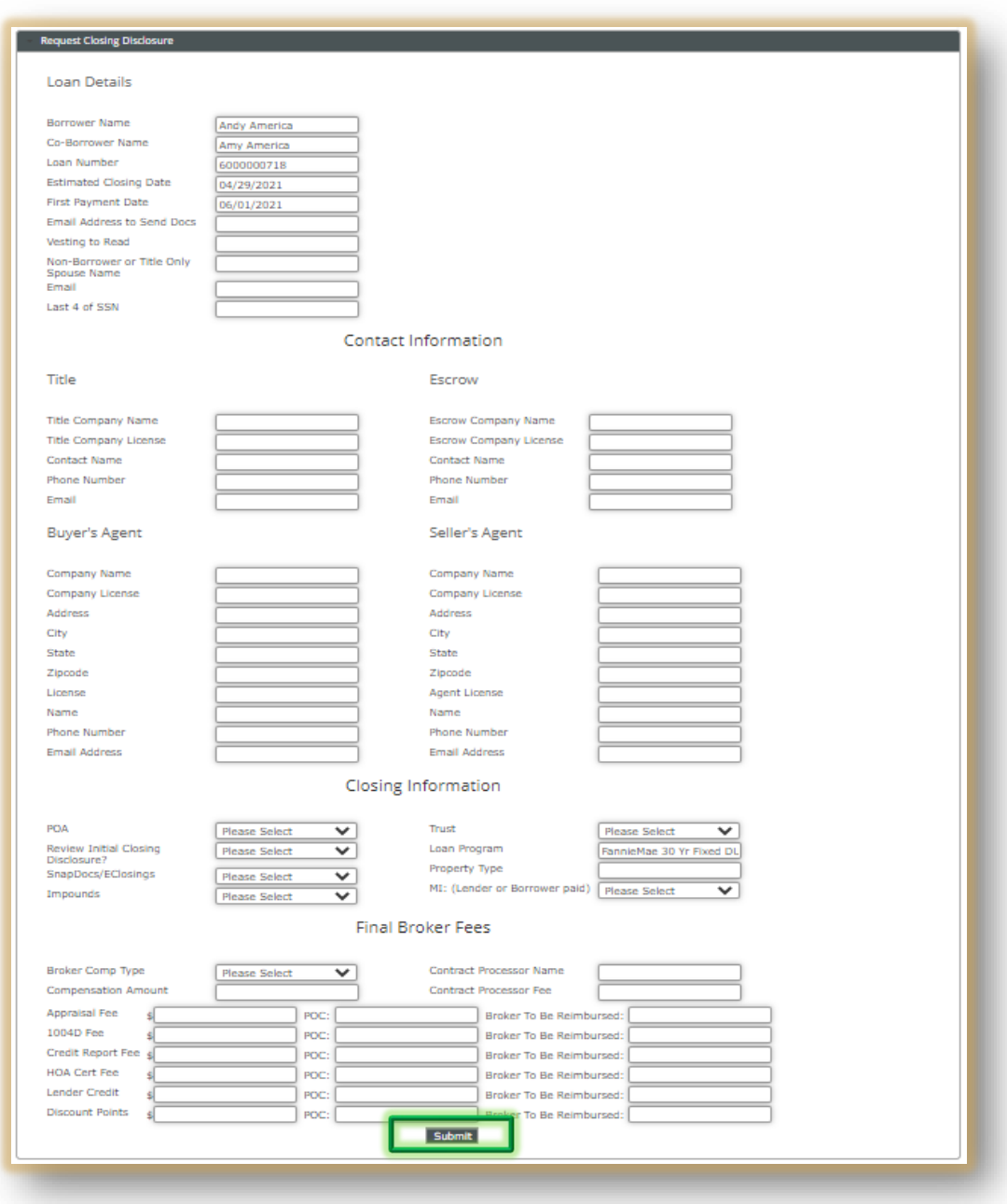

# **Pipeline**

39. The **Tool Bar** gives you access to several different actions such as Starting a Loan, PMI Quotes, Turn Times, Locks, Guidelines, and other Broker Resources.

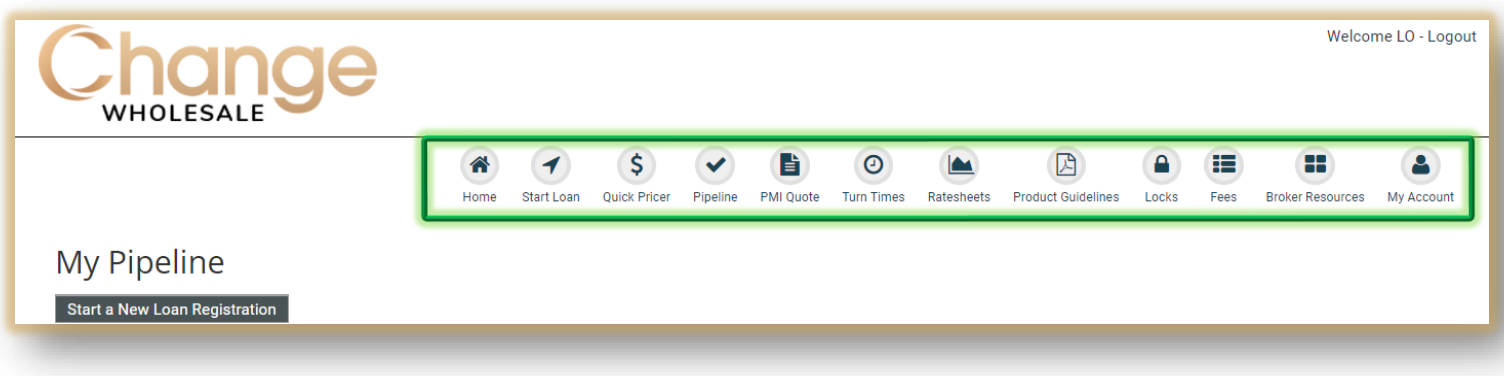

40. The **Pipeline** sorts the files by status from Unregistered to Funded including Withdrawn/Denied. You can sort the files by borrower name, loan number, status, Processor and address, loan amount and lock

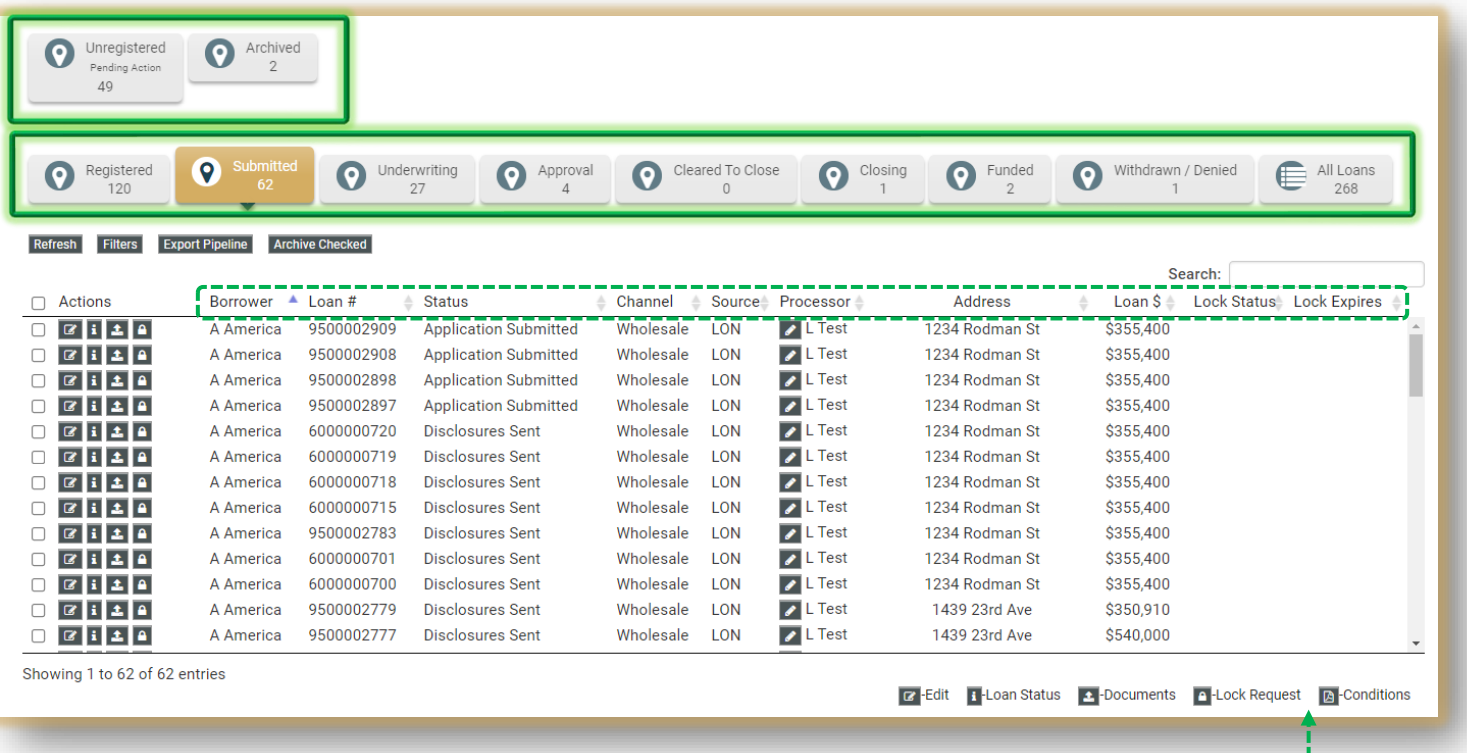

Tip: Be mindful of the legend. It shows what action can be taken when clicking on an--<sup>1</sup> icon.